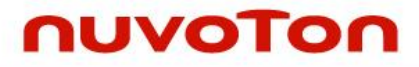

# **NuEclipse User Manual**

*The information described in this document is the exclusive intellectual property of Nuvoton Technology Corporation and shall not be reproduced without permission from Nuvoton.*

*Nuvoton is providing this document only for reference purposes of NuMicro microcontroller based system design. Nuvoton assumes no responsibility for errors or omissions.*

*All data and specifications are subject to change without notice.*

For additional information or questions, please contact: Nuvoton Technology Corporation.

[www.nuvoton.com](http://www.nuvoton.com/)

### **Table of Contents**

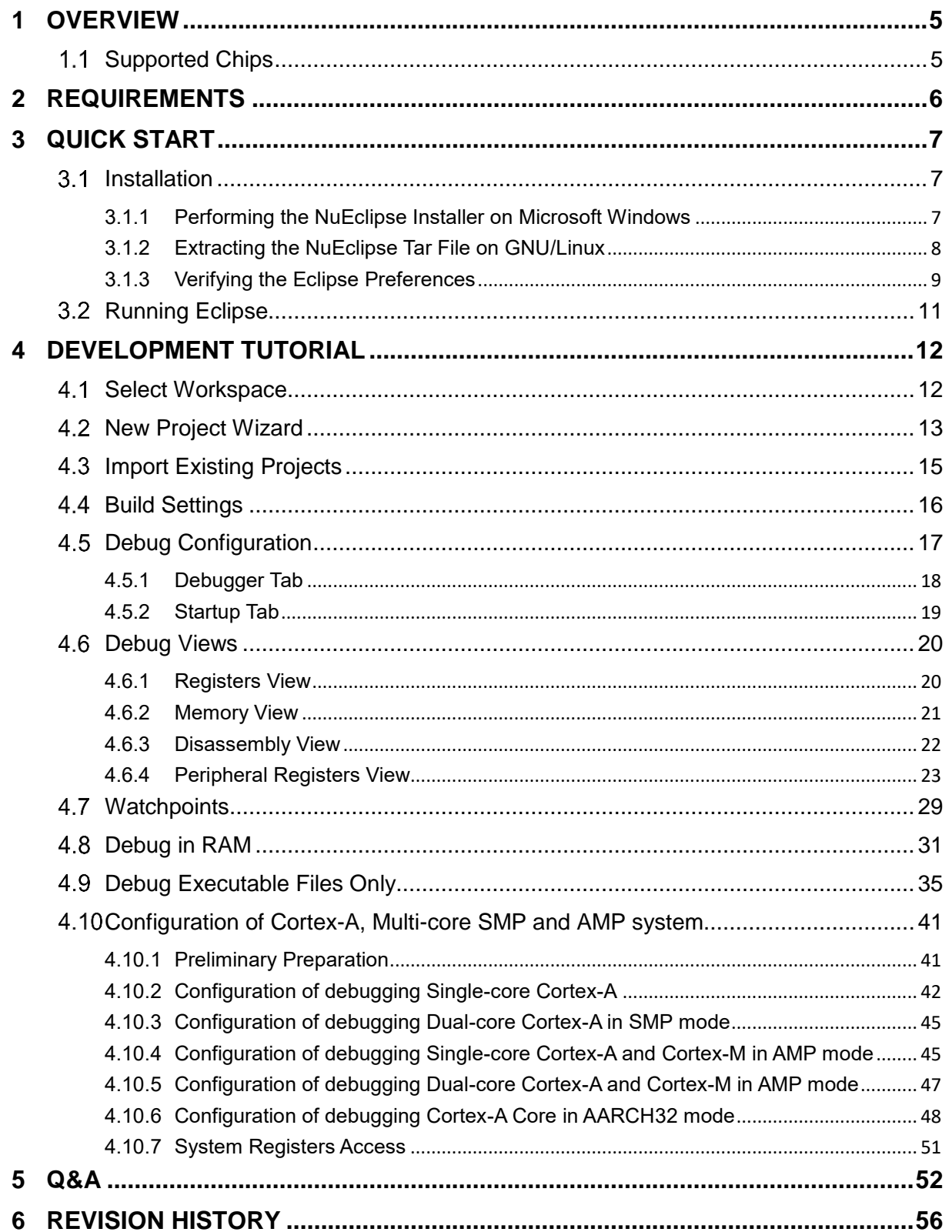

## **List of Figures**

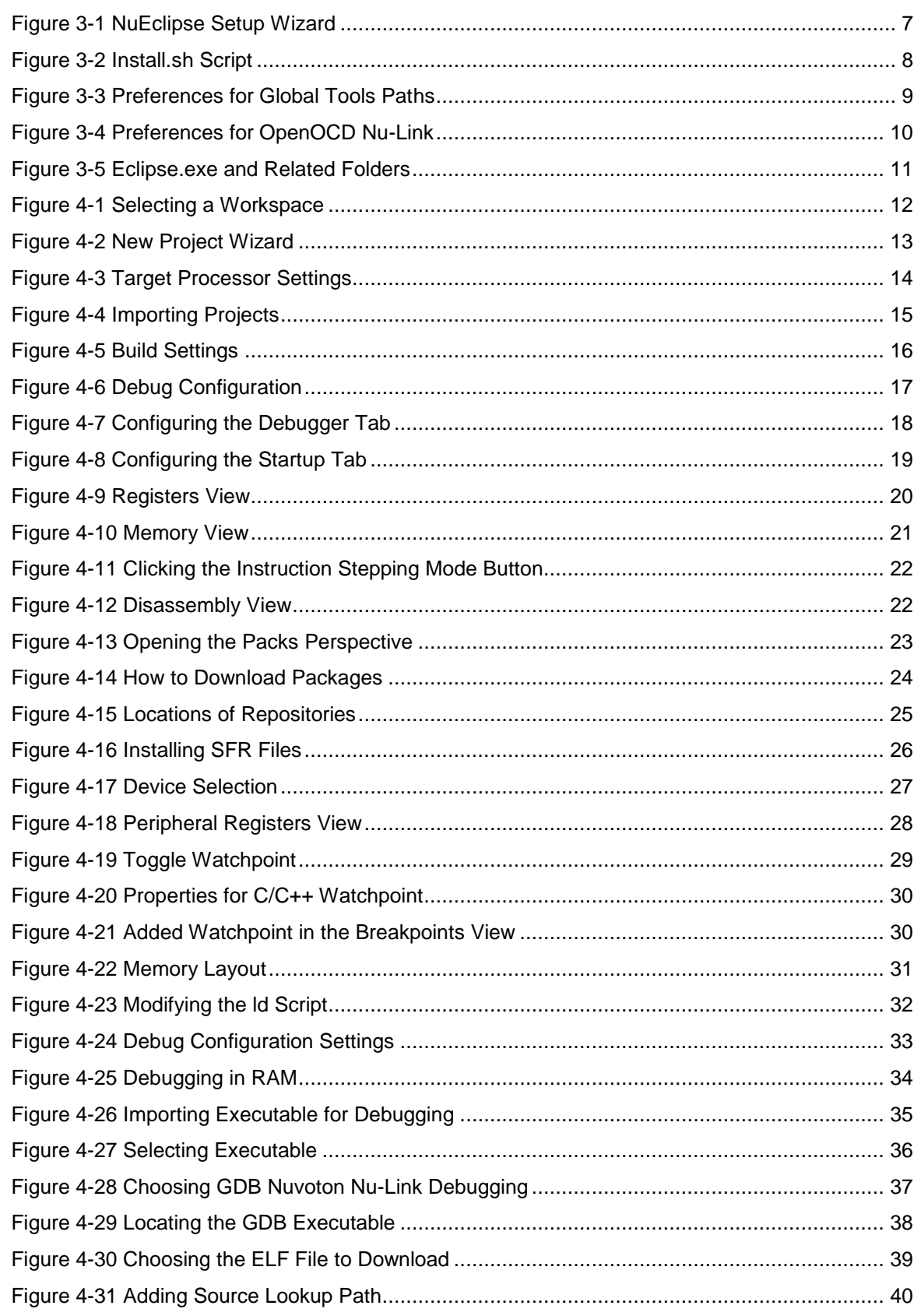

## nuvoTon

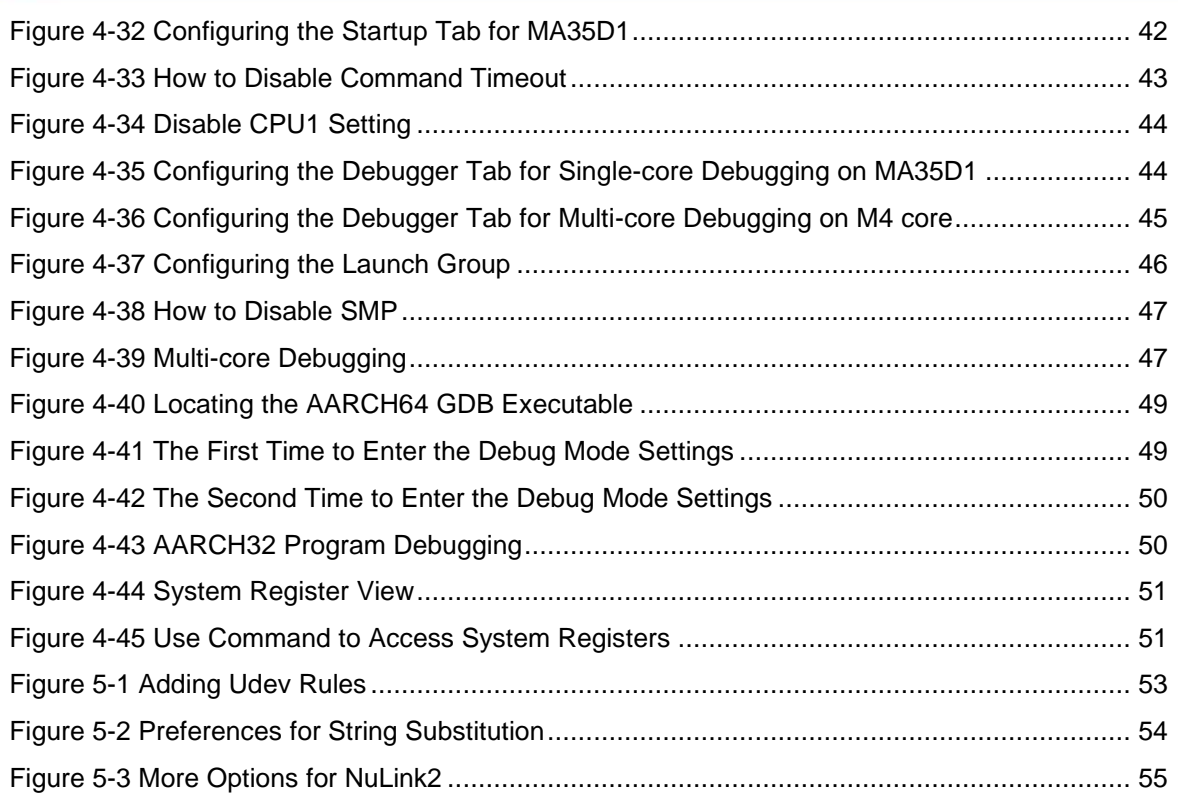

### <span id="page-4-0"></span>**1 OVERVIEW**

The **NuEclipse** is designed for cross-platform embedded ARM development. It includes a series of Eclipse plug-ins and tools. The plug-ins allow the user to create, build, and debug ARM-based projects within the Eclipse framework. Its features are listed below:

- Creating projects by the New Project Wizard: The New Project Wizard provides several templates for different target chips.
- Building projects by the GNU ARM Toolchain: The toolchain contains the ARM Embedded GCC compiler. The user can use it to build projects without restriction.
- Debugging projects by GDB: The user can halt, step, run, and monitor target chips. Accessing memory and flash is allowed. Setting hardware breakpoints and watchpoints is supported. In addition, the user can erase target chips and program the user configuration.

Through the **NuEclipse**, the user can develop projects of the NuMicro® Family within the Eclipse framework.

#### <span id="page-4-1"></span> $1.1$ **Supported Chips**

To see the list of supported chips, please refer to **Supported\_chips.htm** in the folder of user manual.

### <span id="page-5-0"></span>**2 REQUIREMENTS**

The following table lists system requirements for the user to run the **NuEclipse**.

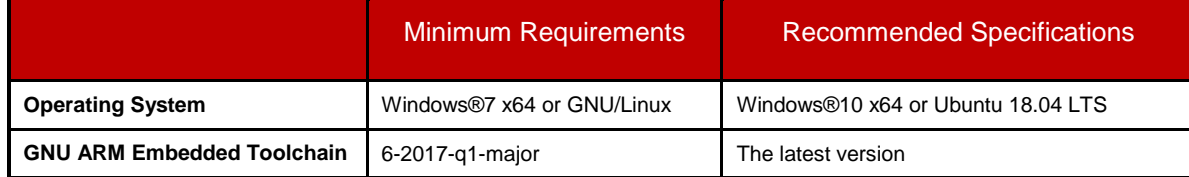

**Note:** To have a fully usable and pleasant experience on Linux, the recommended Linux distribution is Ubuntu 18.04 LTS (64-bit).

## nuvoTon

### <span id="page-6-0"></span>**3 QUICK START**

#### <span id="page-6-1"></span> $3.1$ **Installation**

To make the **NuEclipse** ready for work, perform the following steps based on your operating system:

- 1. Performing the NuEclipse installer on Microsoft Windows.
- 2. Extracting the NuEclipse tar file on GNU/Linux.

### <span id="page-6-2"></span>**3.1.1 Performing the NuEclipse Installer on Microsoft Windows**

On Windows, it is very easy to install the NuEclipse only by performing the NuEclipse installer. The installer will ask the user to install the **GNU ARM Eclipse Windows Build Tools** and **GNU ARM Embedded Toolchain** because they are required by NuEclipse.

<span id="page-6-3"></span>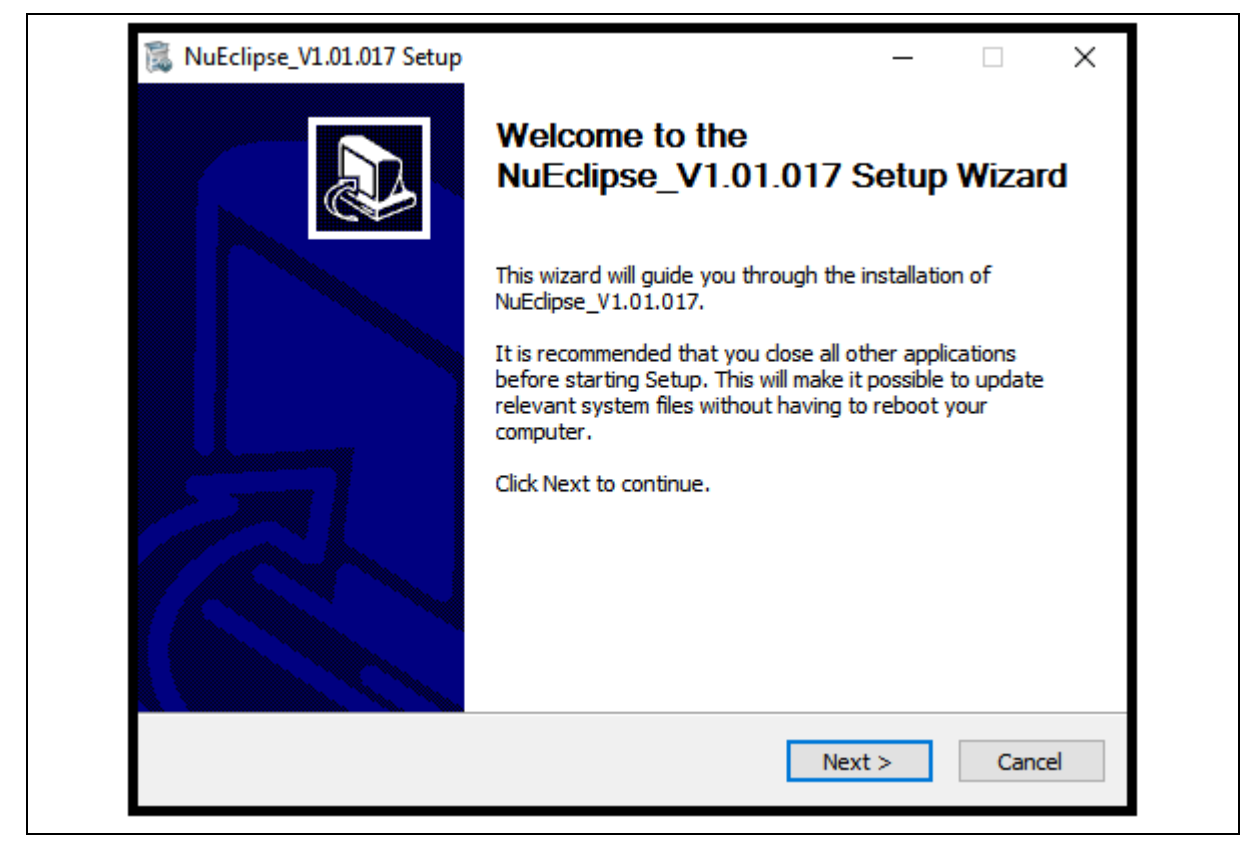

Figure 3-1 NuEclipse Setup Wizard

<span id="page-7-1"></span>.

### <span id="page-7-0"></span>**3.1.2 Extracting the NuEclipse Tar File on GNU/Linux**

On GNU/Linux, it is very easy to install the NuEclipse only by extracting the NuEclipse tar file. After that, **run the install.sh script** to complete the installation process. Please do not use the **sudo** command to run the script.

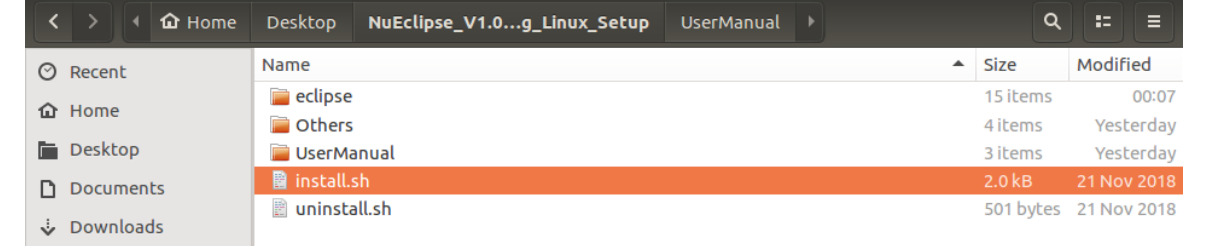

Figure 3-2 Install.sh Script

### <span id="page-8-0"></span>**3.1.3 Verifying the Eclipse Preferences**

After the installation, the Eclipse preferences are automatically written on Windows. To verify them, click **Window > Preferences**, the Preferences wizard appears. Go to **C/C++ > Build > Global Tools Paths** and make sure the Build tools and Toolchain folder be correctly configured to what the installer has installed in the previous step. Click the **Apply** button to take effect. On GNU/Linux, Build tools folder path is not required. The path should be empty.

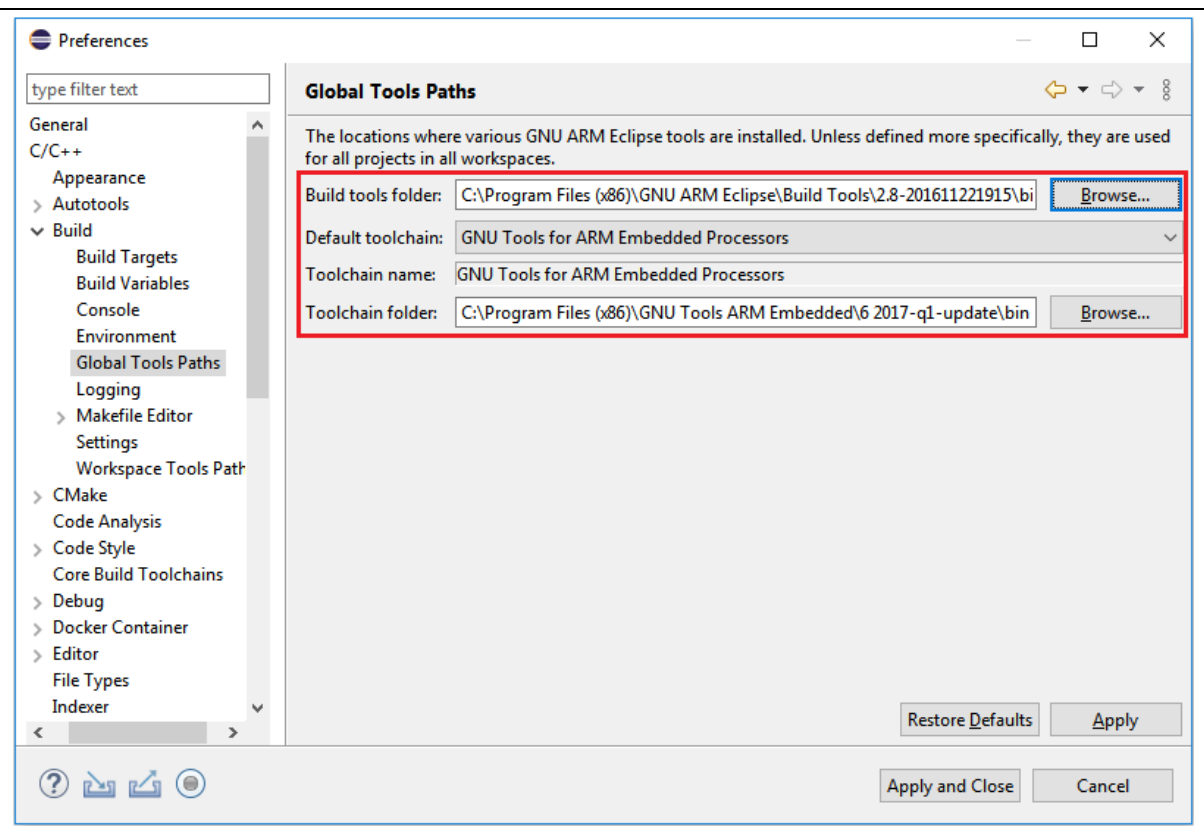

<span id="page-8-1"></span>Figure 3-3 Preferences for Global Tools Paths

Subsequently, go to **Run/Debug > OpenOCD Nu-Link** and make sure the OpenOCD folder be configured to where the installer has put the OpenOCD executable. On Microsoft Windows, for example, the path of OpenOCD folder could be C:/Program Files (x86)/Nuvoton Tools/OpenOCD. Similarly, on GNU/Linux it could be /usr/local/OpenOCD. The OpenOCD executable provided by Nuvoton is customized for Nu-Link. If the user tries to use other OpenOCD executable, OpenOCD and Nu-Link may not cooperate well. Click the **Apply** button to take effect.

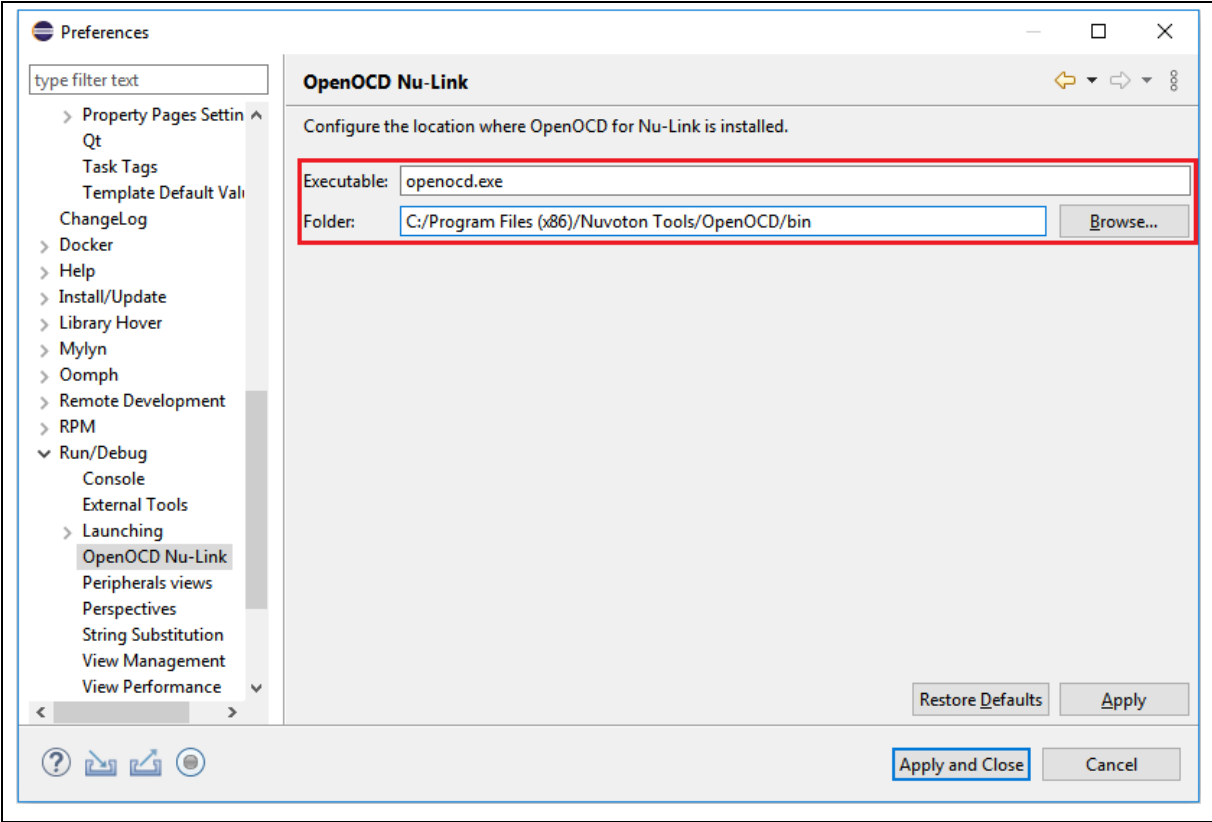

<span id="page-9-0"></span>Figure 3-4 Preferences for OpenOCD Nu-Link

#### <span id="page-10-0"></span> $3.2$ **Running Eclipse**

To run **NuEclipse**, double-click the **eclipse.exe**. Note that the .exe file and the related folders, such as the OpenOCD folder, should stay in the same directory; otherwise, the application will not work properly.

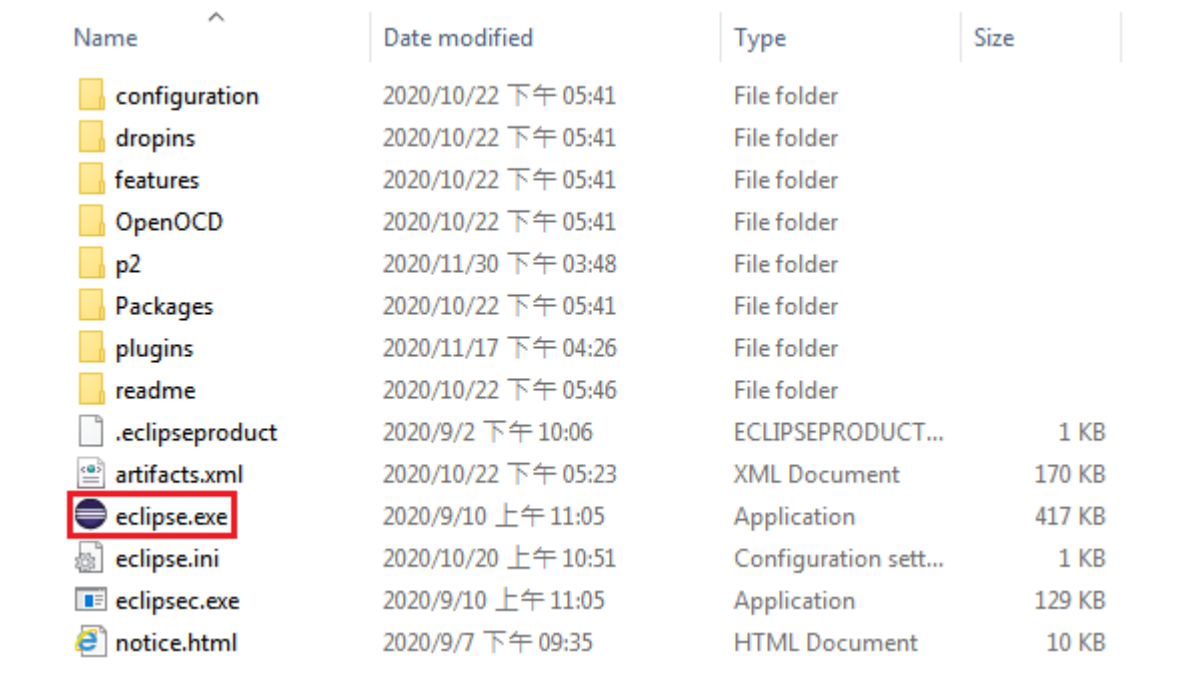

<span id="page-10-1"></span>Figure 3-5 Eclipse.exe and Related Folders

### <span id="page-11-0"></span>**4 DEVELOPMENT TUTORIAL**

#### <span id="page-11-1"></span> $4.1$ **Select Workspace**

When Eclipse launches, we have to select a workspace which groups a set of related projects together that usually make up an application. In addition, some configuration settings for Eclipse and projects are stored here, too. For different computers, the configuration settings may change. We should create our own workspace rather than copying another user's workspace. Only one workspace can be active at one time. The current workspace for Eclipse can be switched by clicking **File->Switch Workspace**.

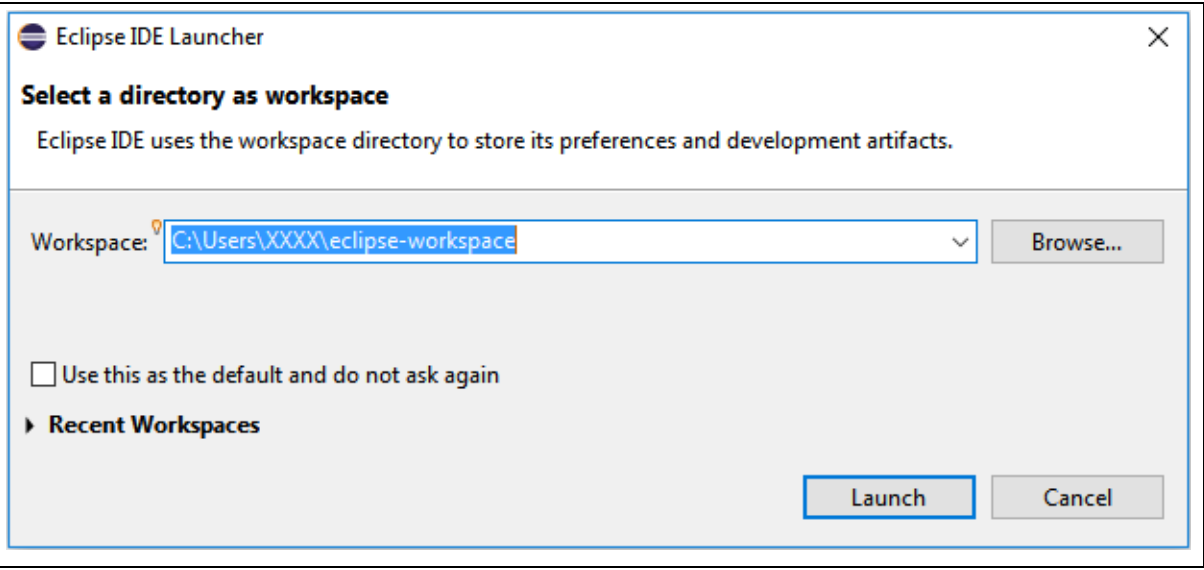

<span id="page-11-2"></span>Figure 4-1 Selecting a Workspace

#### <span id="page-12-0"></span> $4.2$ **New Project Wizard**

As a beginner, the fastest way to create a C/C++ project is using the New Project Wizard. For instance, to create a C project, click **File > New > C Project**. The New Project Wizard appears. Here we choose **Hello World Nuvoton Cortex-M C Project** for Project type. Input the project name and click the **Next >** button to continue.

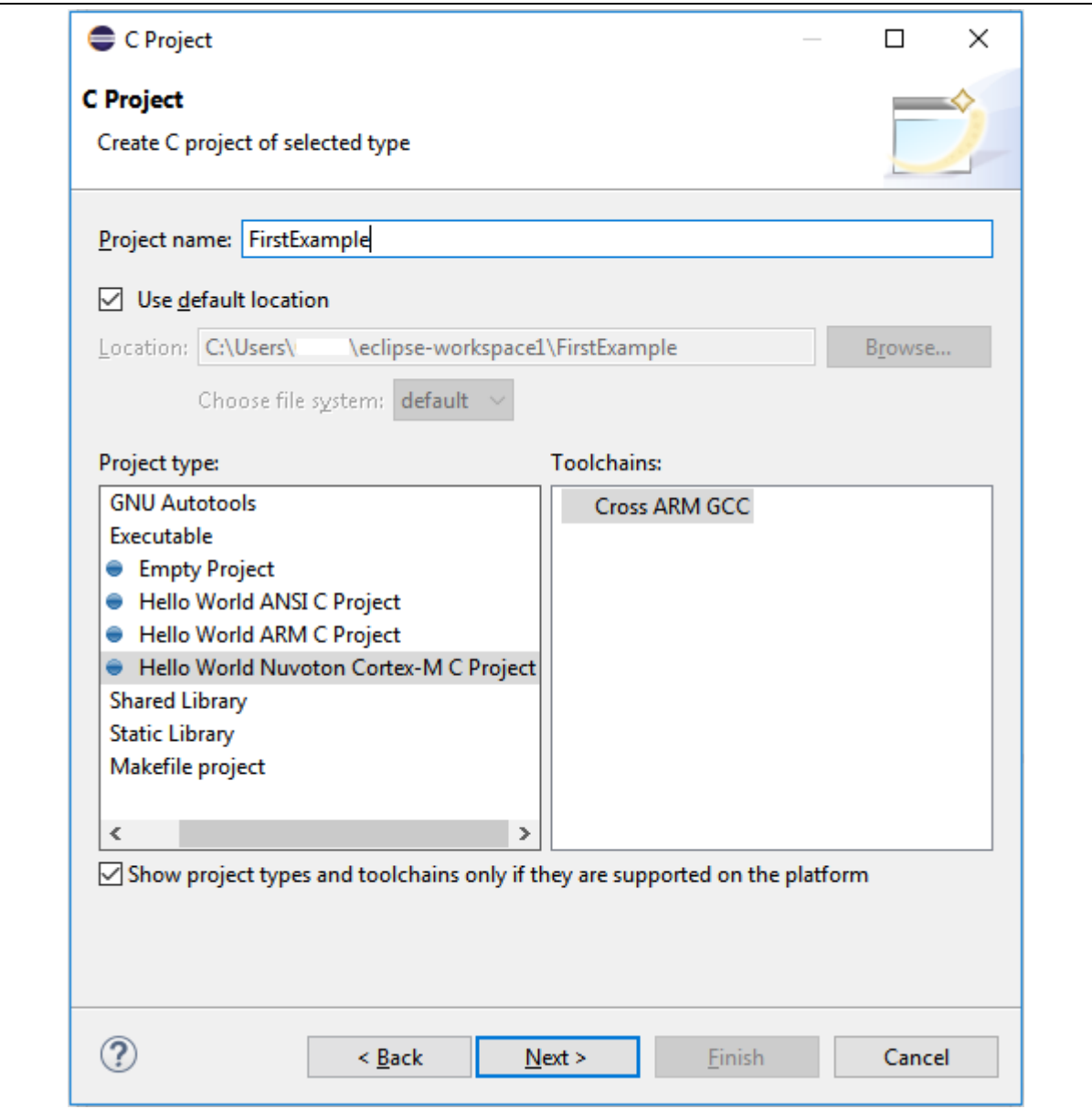

<span id="page-12-1"></span>Figure 4-2 New Project Wizard

Based on the actual target chip, we select the corresponding chip series. For some chip series, e.g., M2351\_NonSecure, we need to input the additional library path. If not, the build process may fail. In addition, input the real values to Flash and RAM size. If not, the default values will be used. When all the settings are done, click the **Next >** buttons until clicking the **Finish** button.

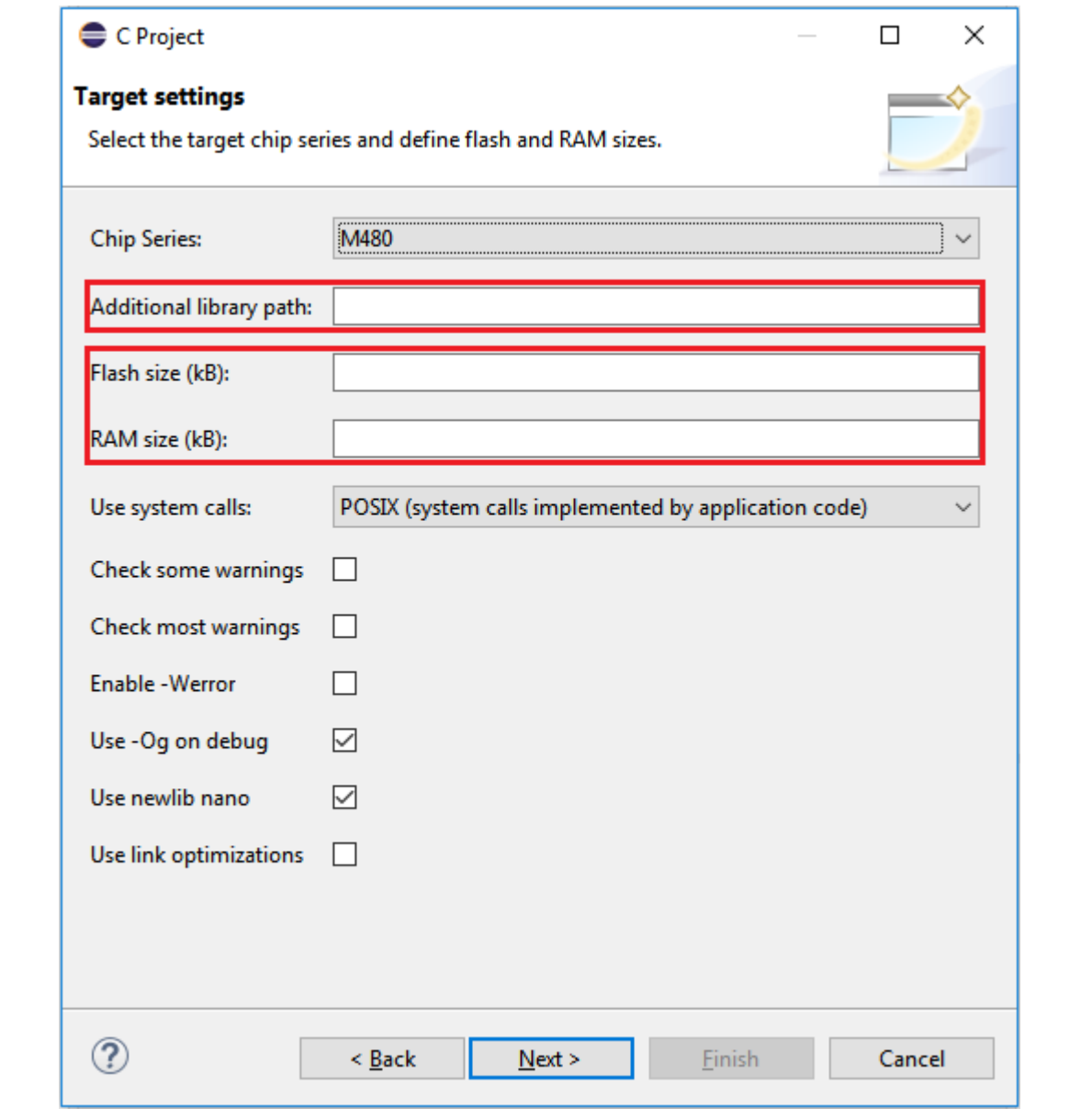

<span id="page-13-0"></span>Figure 4-3 Target Processor Settings

#### <span id="page-14-0"></span> $4.3$ **Import Existing Projects**

When BSP projects are available, we can import them into the workspace using the following steps:

- 1. From the main menu bar, select **File > Import**. The Import wizard shows up.
- 2. Select General > Existing Project into Workspace and click Next.
- 3. Choose either **Select root directory** or **Select archive file** and click the

associated **Browse** to locate the directory or file containing the projects. In the Nuvoton BSP, the Eclipse projects are stored in the GCC folder.

4. Under Projects select the project or projects which you would like to import and click **Finish**.

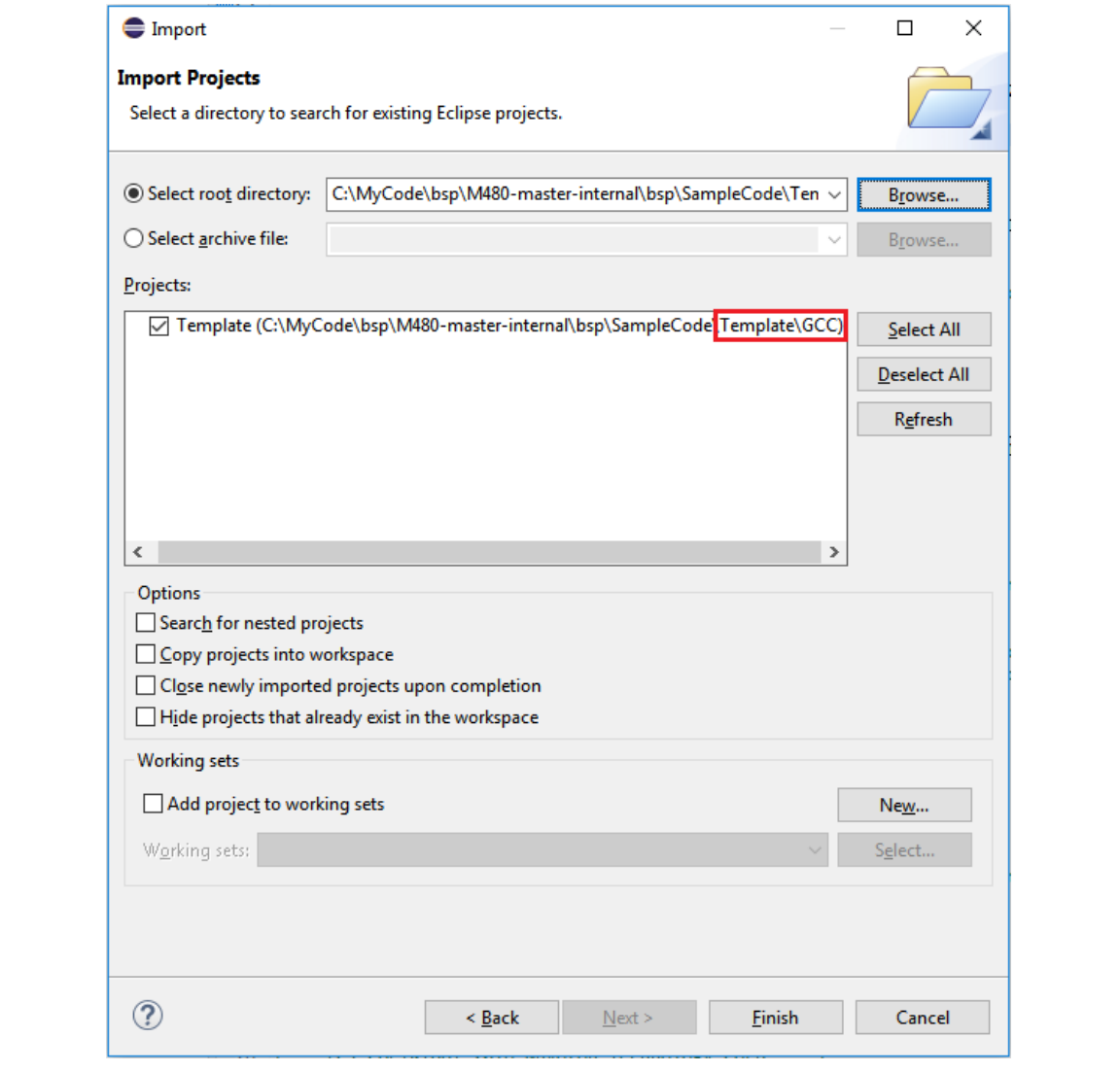

<span id="page-14-1"></span>Figure 4-4 Importing Projects

#### <span id="page-15-0"></span> $4.4$ **Build Settings**

After projects have been created, we still have a chance to alter the build settings by clicking **Project > Properties**. The Properties wizard shows up. Then go to **C/C++ Build > Settings.** From there, we can alter the build settings according to the actual target chip. Then click the **Apply** button to take effect. After applying build settings, we should be able to build projects successfully.

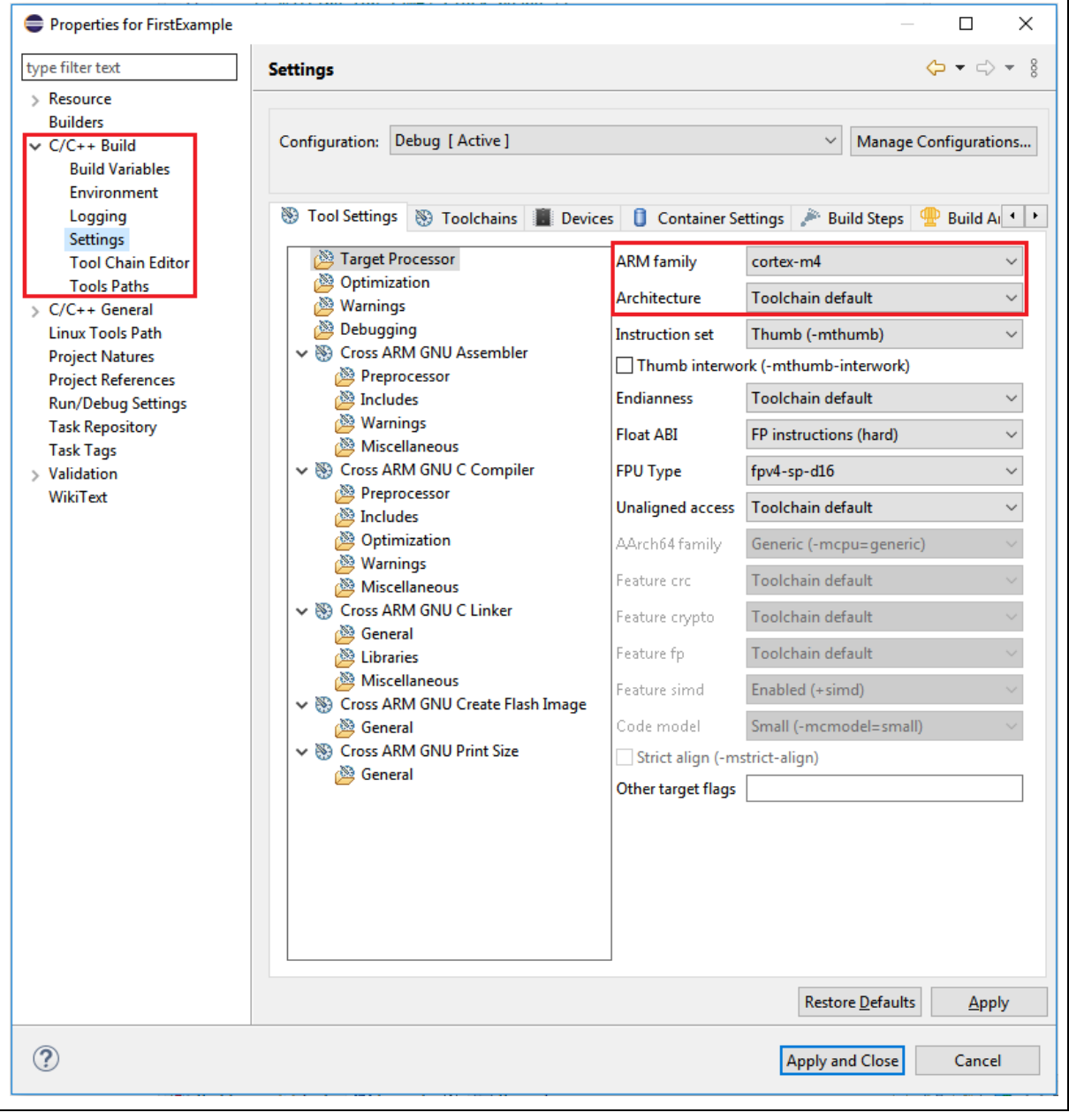

<span id="page-15-1"></span>Figure 4-5 Build Settings

#### <span id="page-16-0"></span>**Debug Configuration** 4.5

Before launching an application into the debug mode, we have to prepare a debug configuration, which contains all the necessary information about the debug mode. Click **Run > Debug Configuration…** to open the debug configuration dialog. Double click on the **GDB Nuvoton Nu-Link Debugging** group. The Nuvoton Nu-Link debug configuration appears on the right-hand side. In the Main tab, the name of Project should coincide with the project name. The C/C++ Application should point to the elf application generated by the build process. If the project name or C/C++ Application is incorrect, please select the expected project first in the project view, build the project to generate the executable, and expand the tree to make sure the existence of the generated executable. Then repeat the former operations again.

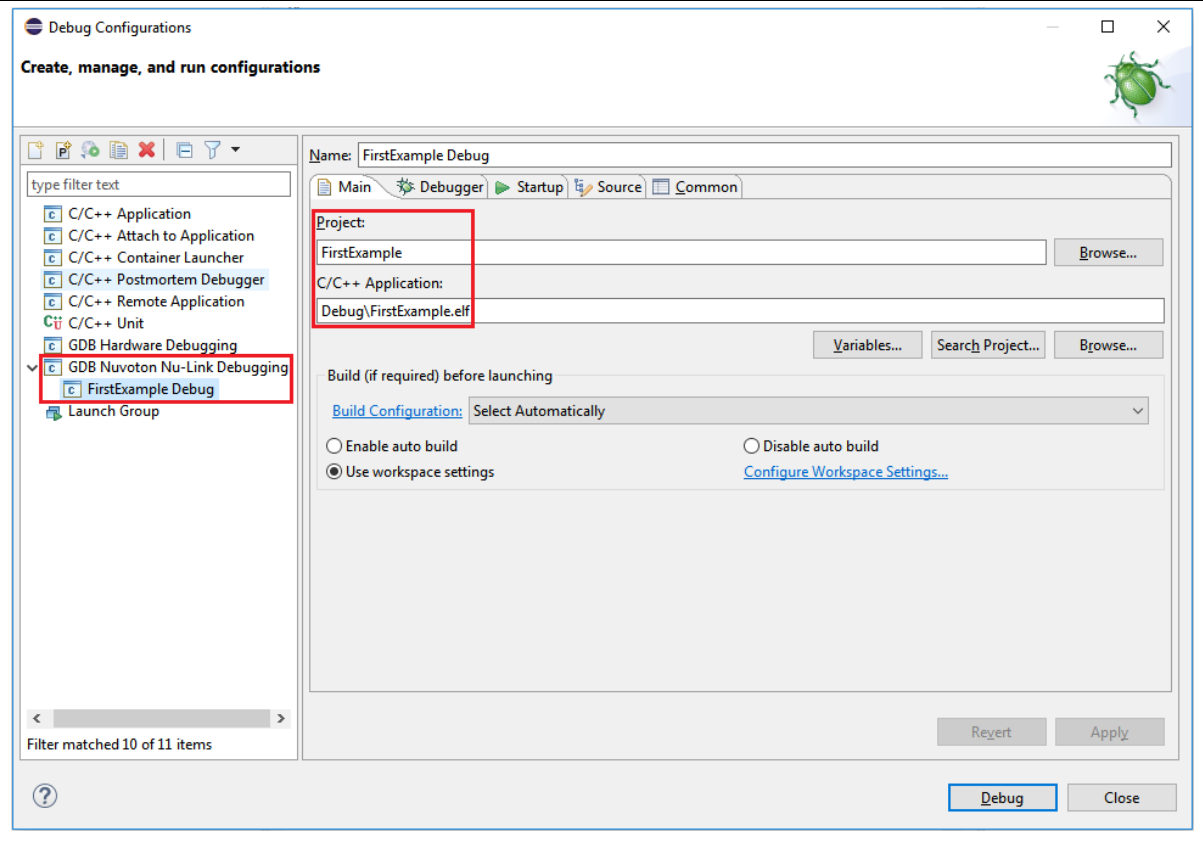

<span id="page-16-1"></span>Figure 4-6 Debug Configuration

### <span id="page-17-0"></span>**4.5.1 Debugger Tab**

The Debugger tab is used to provide the OpenOCD and GDB Client setup. OpenOCD requires correct configuration files to know how to work with adapters and target chips. The configuration files are specified in the **Config options** field. Nuvoton's adapter is Nu-Link, which uses the interface configuration file named **nulink.cfg**. In addition, Nuvoton has three different ARM families, such as M0, M4, and M23. The corresponding target configuration files are **numicroM0.cfg**, **numicroM4.cfg**, and **numicroM23.cfg**. For M23 2<sup>nd</sup> development, the target configuration file would be **numicroM23\_NS.cfg**. For MA35D1 development, see Section [4.10.](#page-40-0)

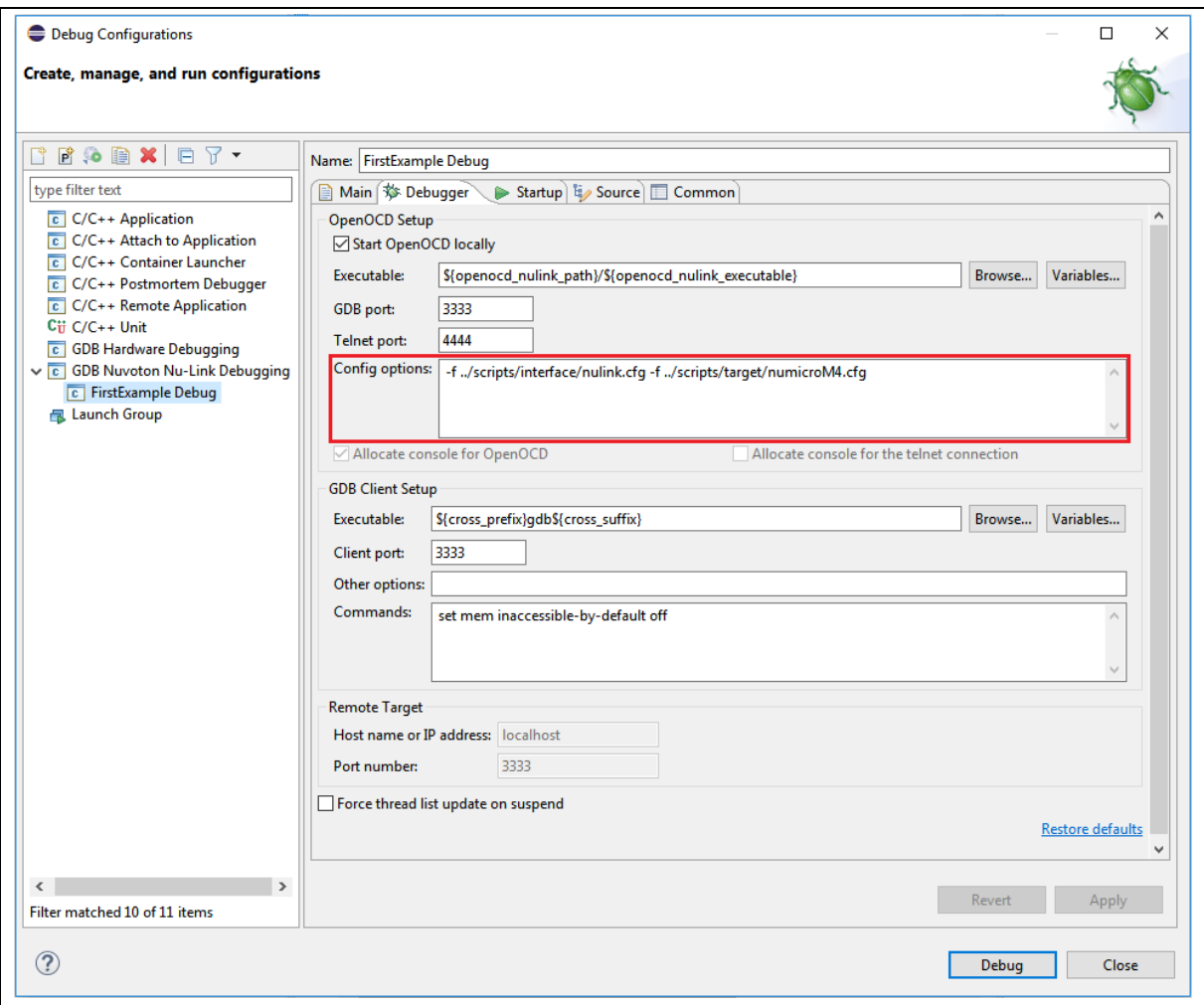

### <span id="page-17-1"></span>Figure 4-7 Configuring the Debugger Tab

### <span id="page-18-0"></span>**4.5.2 Startup Tab**

As the first step, we should **choose the right Chip Series** in the Startup tab. When done, the corresponding target configuration file will be automatically written in the **Config options** field of the Debugger tab. To load executable to flash, we need to select the **Load executable to flash** checkbox. To load executable to RAM, we need to select the **Load executable to SRAM** checkbox. When all the settings are done, click the **Apply** button to take effect. To launch the application into the debug mode, click the **Debug** button.

<span id="page-18-1"></span>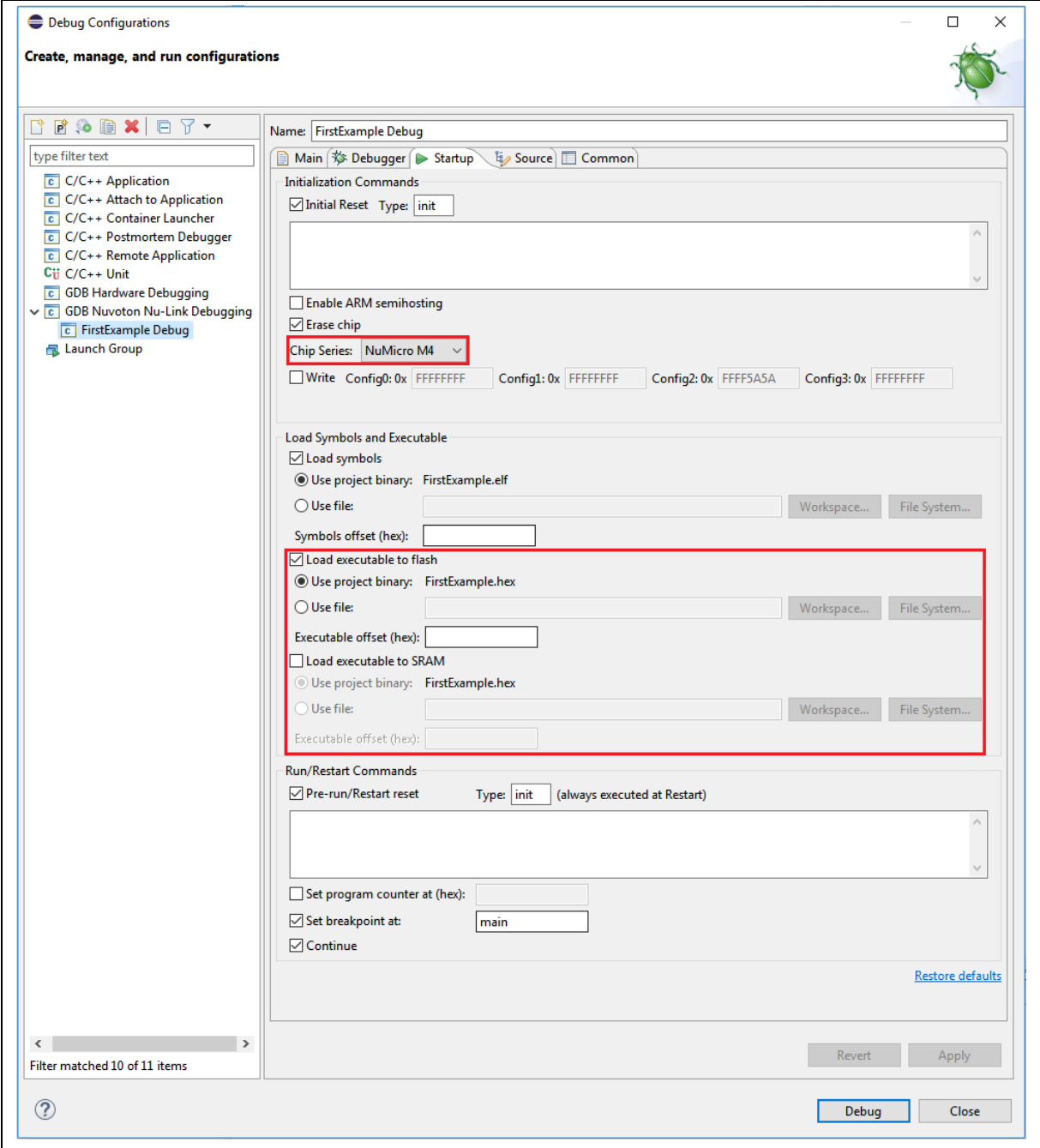

#### <span id="page-19-0"></span>4.6 **Debug Views**

Eclipse provides many debug views. Each of them contains specific information for debugging.

### <span id="page-19-1"></span>**4.6.1 Registers View**

When entering the debug mode, we can open the **Registers view** in the bottom of Debug perspective. The Registers view lists information about the registers in a selected stack frame.

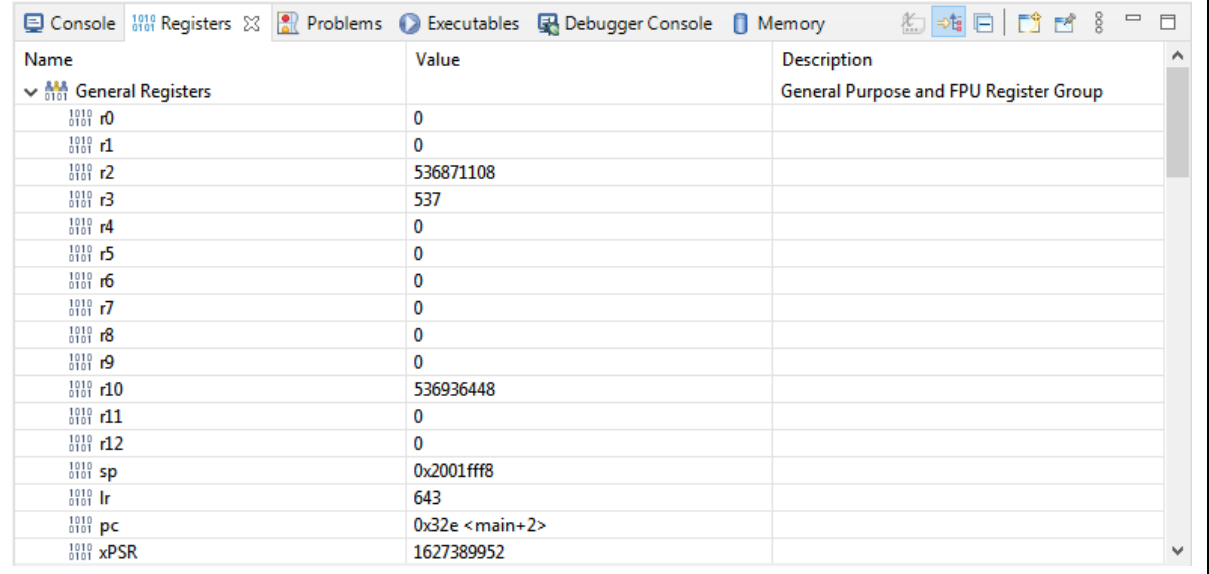

<span id="page-19-2"></span>Figure 4-9 Registers View

### <span id="page-20-0"></span>**4.6.2 Memory View**

The **Memory view** of the Debug perspective is used to monitor and modify the process memory. The process memory is presented as a list of so called **memory monitors**. Each monitor represents a section of memory specified by its location called **base address**. To open it, click the Memory tab on the lower side of Debug perspective.

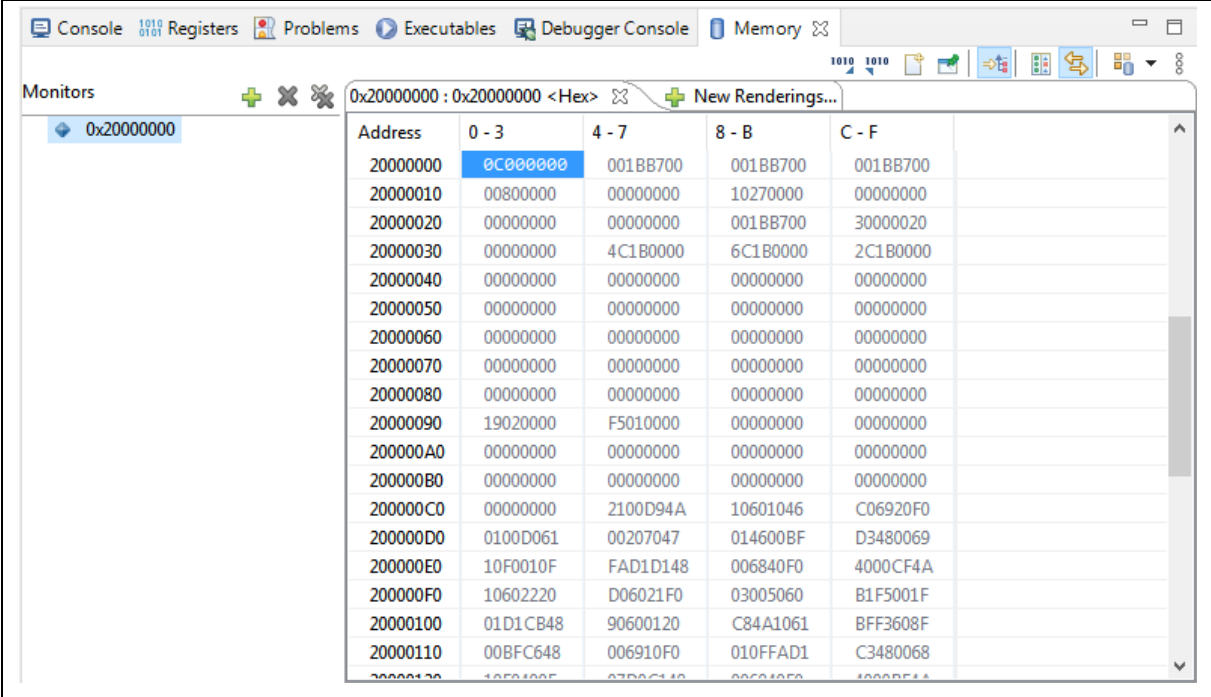

<span id="page-20-1"></span>Figure 4-10 Memory View

## nuvoTon

### <span id="page-21-0"></span>**4.6.3 Disassembly View**

The [Disassembly](javascript:executeCommand(%22org.eclipse.ui.views.showView(org.eclipse.ui.views.showView.viewId=com.nokia.carbide.cpp.project.ui.views.SymbianProjectNavigatorView)%22)) view shows the loaded program as assembler instructions mixed with source code for comparison. We can do the following tasks in the Disassembly view:

- 1. Setting breakpoints at the start of any assembler instruction.
- 2. Enabling and disabling breakpoints.
- 3. Stepping through the disassembly instructions of the program.
- 4. Jumping to specific instructions in the program.

To open it, we need to click the **Instruction Stepping Mode** button on the upper toolbar, as follows:

<span id="page-21-1"></span>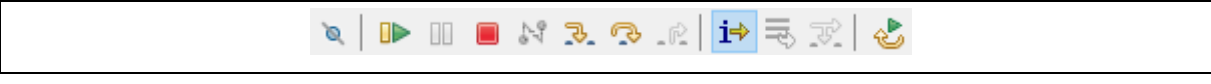

Figure 4-11 Clicking the Instruction Stepping Mode Button

Then the [Disassembly](javascript:executeCommand(%22org.eclipse.ui.views.showView(org.eclipse.ui.views.showView.viewId=com.nokia.carbide.cpp.project.ui.views.SymbianProjectNavigatorView)%22)) view will appear on the right-hand side.

<span id="page-21-2"></span>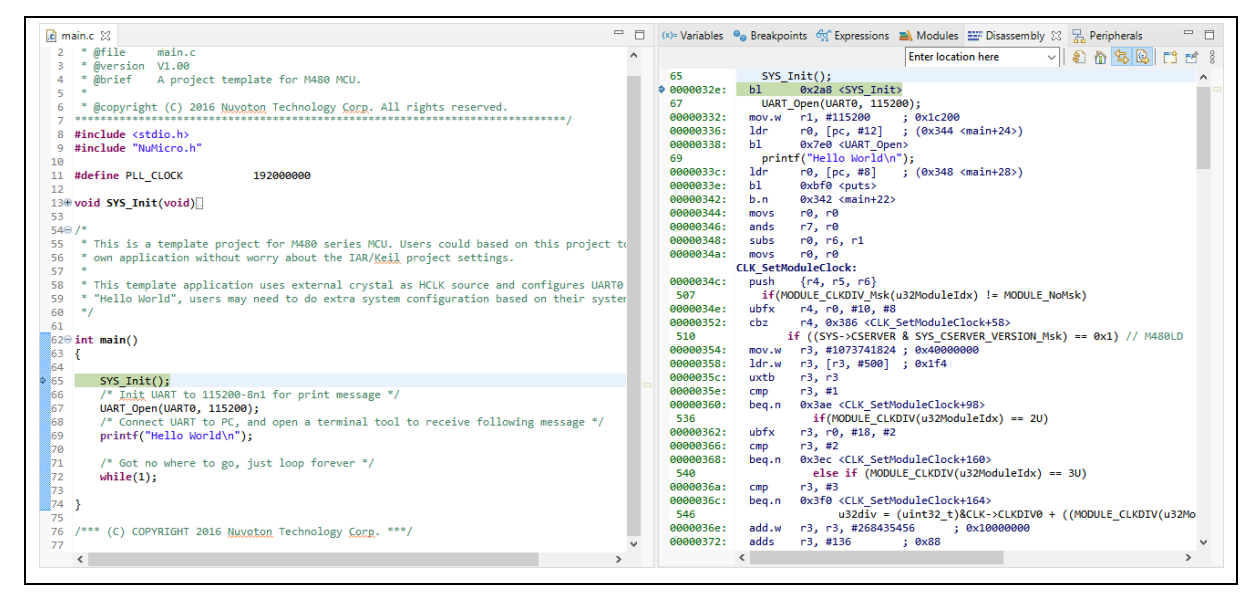

Figure 4-12 Disassembly View

### <span id="page-22-0"></span>**4.6.4 Peripheral Registers View**

To display the Peripheral Registers view, we need to utilize **Packs** mechanism**.** Packs can help the user download special function register (SFR) files from the Keil repository. Firstly, we open the Packs perspective by choosing it in the **Open Perspective** dialog.

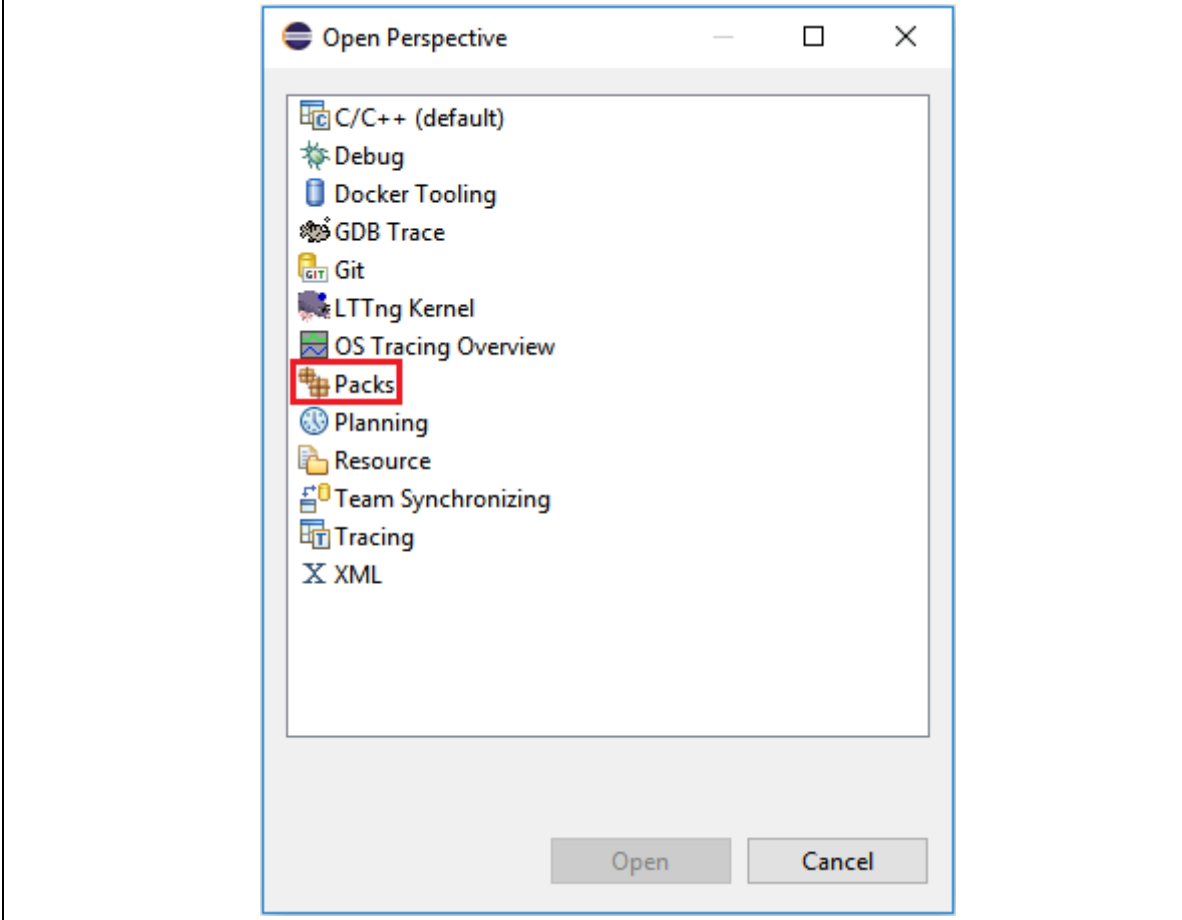

<span id="page-22-1"></span>Figure 4-13 Opening the Packs Perspective

For the first time we see the Packs perspective, its content is provided by the NuEclipse installer. If the default content is missing, please switch to a new workspace and try again. To get the latest version, click the **Update the packages definitions from all repositories** button at the upper-right corner. After clicking, Eclipse begins downloading all the SFR files from an online repository.

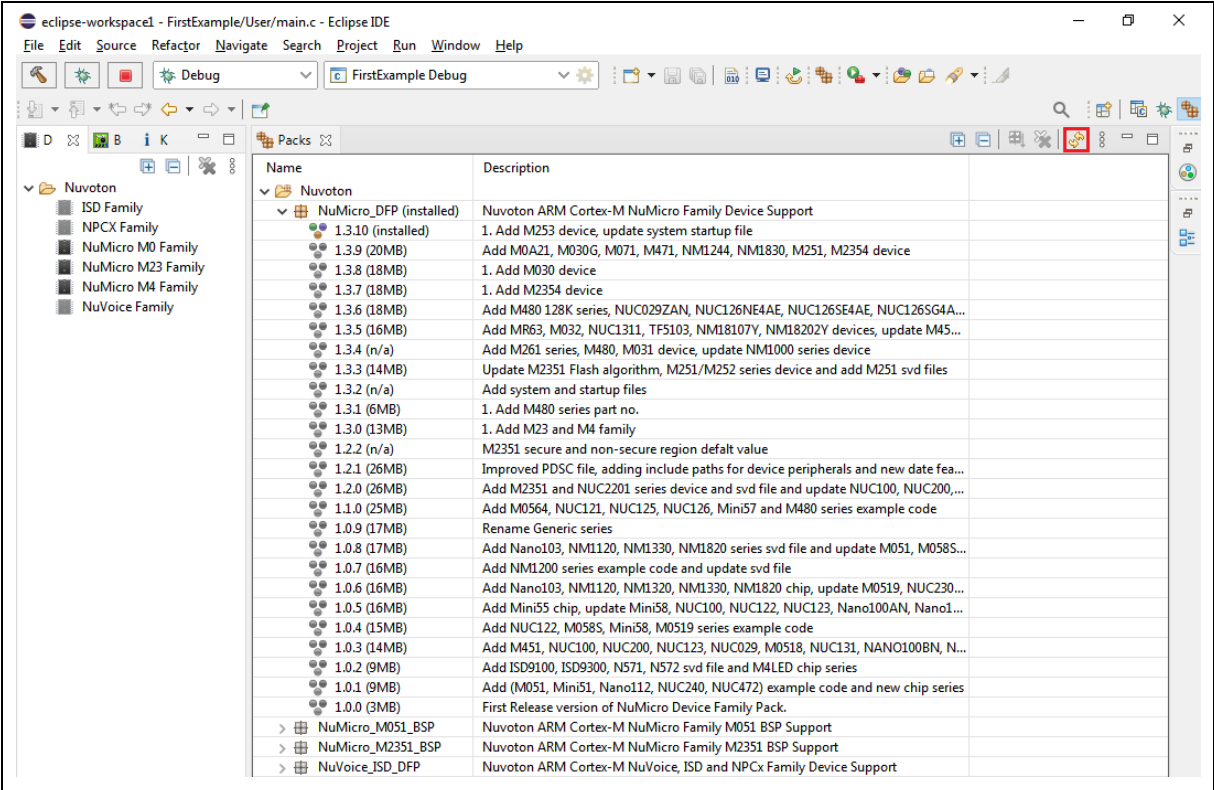

<span id="page-23-0"></span>Figure 4-14 How to Download Packages

## nuvoTon

The locations of repositories are specified in the **Window > Preferences > C/C++ > Packages > Repositories**. The default is from Keil's CMSIS Pack.

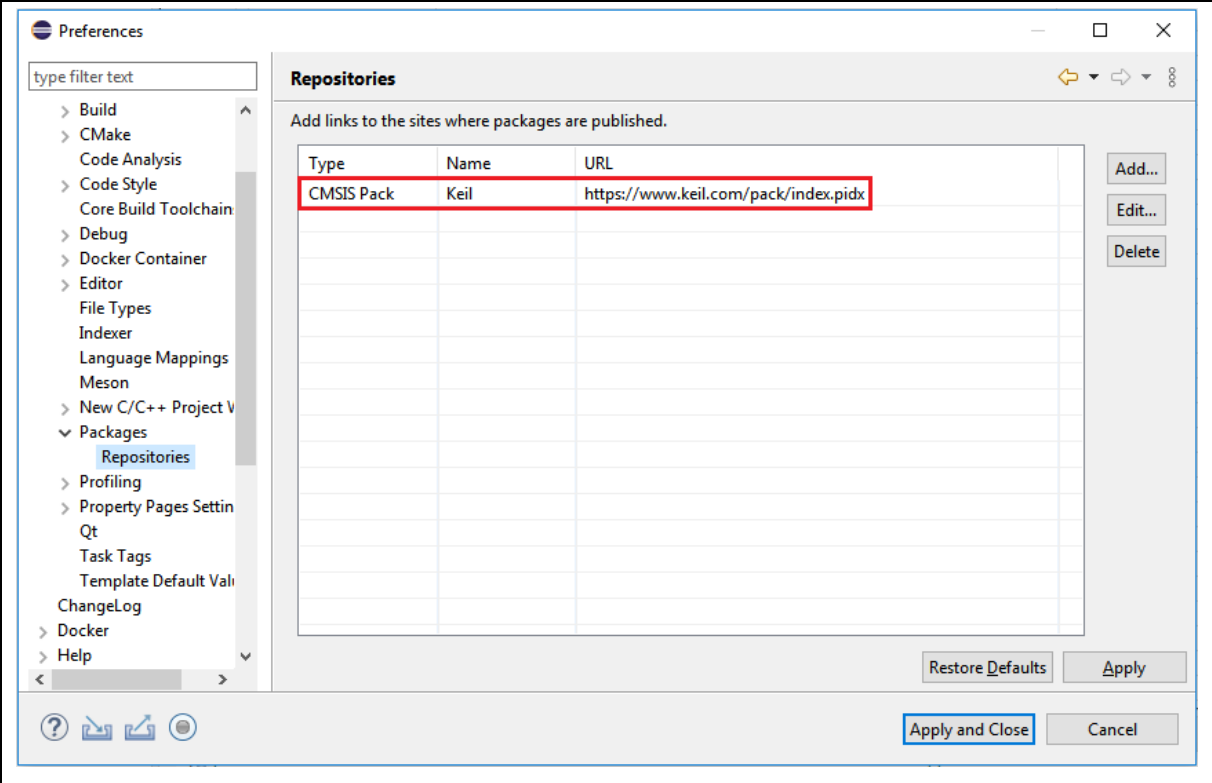

<span id="page-24-0"></span>Figure 4-15 Locations of Repositories

When the download is completed, we can find the Nuvoton SFR files and install them on Eclipse if needed.

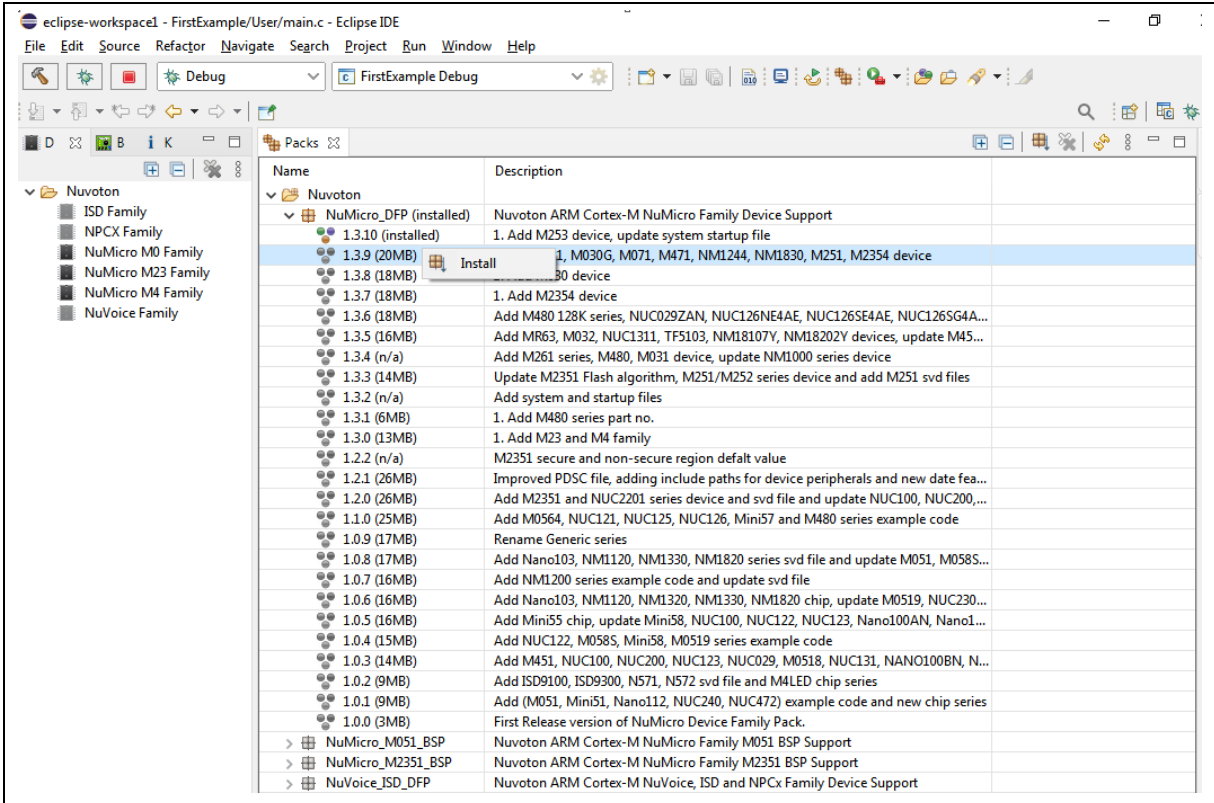

<span id="page-25-0"></span>Figure 4-16 Installing SFR Files

## nuvoTon

To use the specific SFR file, open the project's properties dialog and go to the **C/C++ Build > Settings**. From there, we should choose the specific device matching the real one. In this case, it is M487JIDAE. Click the **Apply** button to take effect.

| type filter text          | <b>Settings</b>        |                                                                    |                |                                 |              | $\langle \rangle = \rangle = \rangle + \frac{8}{2}$   |               |
|---------------------------|------------------------|--------------------------------------------------------------------|----------------|---------------------------------|--------------|-------------------------------------------------------|---------------|
| $\angle$ Resource         |                        |                                                                    |                |                                 |              |                                                       |               |
| <b>Builders</b>           |                        |                                                                    |                |                                 |              |                                                       |               |
| $\vee$ C/C++ Build        | Configuration:         | Debug [ Active ]                                                   |                |                                 | $\checkmark$ | Manage Configurations                                 |               |
| <b>Build Variables</b>    |                        |                                                                    |                |                                 |              |                                                       |               |
| Environment               |                        |                                                                    |                |                                 |              |                                                       |               |
| Logging                   |                        | Tool Settings <b>&amp; Toolchains</b> Devices                      |                |                                 |              | Container Settings   Build Steps   Build Artifa 1   1 |               |
| Settings                  |                        |                                                                    |                |                                 |              |                                                       |               |
| <b>Tool Chain Editor</b>  |                        | Device selection (Not yet used during build!)                      |                |                                 |              |                                                       |               |
| <b>Tools Paths</b>        | Name                   |                                                                    | <b>Details</b> |                                 |              |                                                       | ۸             |
| $C/C++$ General           |                        | M485SIDAE                                                          |                | Device (160 kB RAM, 512 kB ROM) |              |                                                       |               |
| <b>Linux Tools Path</b>   |                        | M485KIDAE                                                          |                | Device (160 kB RAM, 512 kB ROM) |              |                                                       |               |
| <b>Project Natures</b>    |                        | M487SGAAE                                                          |                | Device (96 kB RAM, 256 kB ROM)  |              |                                                       |               |
| <b>Project References</b> |                        | M487SIDAE                                                          |                | Device (160 kB RAM, 512 kB ROM) |              |                                                       |               |
| <b>Run/Debug Settings</b> |                        | M487KIDAE                                                          |                | Device (160 kB RAM, 512 kB ROM) |              |                                                       |               |
| <b>Task Repository</b>    |                        | M487JIDAE                                                          |                | Device (160 kB RAM, 512 kB ROM) |              |                                                       |               |
| <b>Task Tags</b>          |                        | M487KMCAN                                                          |                | Device (160 kB RAM, 512 kB ROM) |              |                                                       |               |
| > Validation              |                        | $>$ NUC505                                                         |                | Subfamily (Cortex-M4, 100 MHz)  |              |                                                       |               |
| WikiText                  |                        |                                                                    |                |                                 |              |                                                       | w             |
|                           | $\leq$                 |                                                                    |                |                                 |              |                                                       | $\rightarrow$ |
|                           | Device core: Cortex-M4 |                                                                    |                |                                 |              |                                                       |               |
|                           | M487JIDAE              | Memory map (Warning: Not yet used to generate the linker scripts!) |                |                                 |              |                                                       |               |
|                           | <b>Section</b>         | <b>Start</b>                                                       | <b>Size</b>    | Startup                         |              |                                                       |               |
|                           | <b>IRAM1</b>           | 0x20000000                                                         | 0x28000        | 0                               |              |                                                       |               |
|                           | IROM1                  | 0x00000000                                                         | 0x80000        | 1                               |              |                                                       |               |
|                           |                        |                                                                    |                |                                 |              |                                                       |               |
|                           | Edit                   |                                                                    |                |                                 |              |                                                       |               |
|                           |                        |                                                                    |                |                                 |              |                                                       |               |
|                           |                        |                                                                    |                |                                 |              |                                                       |               |
|                           |                        |                                                                    |                |                                 |              |                                                       |               |
|                           |                        |                                                                    |                |                                 |              |                                                       |               |
|                           |                        |                                                                    |                |                                 |              |                                                       |               |
|                           |                        |                                                                    |                |                                 |              |                                                       |               |
|                           |                        |                                                                    |                |                                 |              |                                                       |               |
|                           |                        |                                                                    |                |                                 |              |                                                       |               |
|                           |                        |                                                                    |                |                                 |              |                                                       |               |
|                           |                        |                                                                    |                |                                 |              |                                                       |               |
|                           |                        |                                                                    |                |                                 |              | Restore Defaults                                      | Apply         |

<span id="page-26-0"></span>Figure 4-17 Device Selection

As a result, we can monitor the peripheral registers when debugging.

| File Edit Source Refactor Navigate Search Project Run Window Help                                                                                                    |                                                                                                    |                                                             |                          |                                                             |
|----------------------------------------------------------------------------------------------------|----------------------------------------------------------------------------------------------------|-------------------------------------------------------------|--------------------------|-------------------------------------------------------------|
| 畚<br><b>卷 Debug</b>                                                                                                    | <b>C</b> FirstExample Debug                                                                                                    |                                                             |                          | .nt - HG B B B I Q D H B M 3. 3. 10 N B 3 X   6 B           |
| @∥√▼ /   {  {  } \ } {  } √ } √ ⊙ √ ⊙ ▼   ┌†                                                                                                    |                                                                                                    |                                                             |                          | 9. 暗 喝                                                      |
| $\lfloor c \rfloor$ main.c $\ \boxtimes$                                                                                                    | $\qquad \qquad =\qquad$<br>日                                                                                                    | (x)= Vari • • Bre • • • Exp • ■ Mod • • Elli Disa • 모, Peri |                          | $\qquad \qquad \blacksquare$<br>$\boxtimes$<br>□            |
| $10/***************$                                                                                                    |                                                                                                    |                                                             |                          |                                                             |
| * @file<br>$\overline{2}$<br>main.c                                                                                                    |                                                                                                    |                                                             |                          | g<br>約 → 日                                                  |
| $\ast$<br>3<br>@version V1.00                                                                                                    |                                                                                                    | Peripheral                                                  | <b>Address</b>           | <b>Description</b>                                          |
| A project template for M480 MCU.<br>$\overline{4}$<br>@brief                                                                                                    |                                                                                                    | □볾 ECAP1                                                    | 0x400B5000               | <b>ECAP Register Map</b>                                    |
| 5<br>6                                                                                                    | @copyright (C) 2016 Nuxaton Technology Cong. All rights reserved.                                                                                      | $\square$ $\mathbb{Z}$ EMAC                                 | 0x4000B000               | <b>EMAC Register Map</b>                                    |
| 7                                                                                                    |                                                                                                    | □묾 EPWM0                                                    | 0x40058000               | <b>EPWM Register Map</b>                                    |
| 8<br>#include <stdio.h></stdio.h>                                                                                                    |                                                                                                    | □ 굶 EPWM1                                                   | 0x40059000               | <b>EPWM Register Map</b>                                    |
| #include "NuMicro.h"<br>9                                                                                                    |                                                                                                    | 口器<br><b>FMC</b>                                            | 0x4000C000               | <b>FMC Register Map</b>                                     |
| 10<br>11<br>#define PLL CLOCK<br>192000000                                                                                                    |                                                                                                    | <b>GPIO</b><br>던岩                                           | 0x40004000               | <b>GPIO Register Map</b>                                    |
| 12                                                                                                    |                                                                                                    | <b>HSOTG</b><br>니죠<br><b>HSUSBD</b>                         | 0x4004F000<br>0x40019000 | <b>HSOTG Register Map</b>                                   |
| 130 void SYS Init(void)                                                                                                    |                                                                                                    | ㅁ뭺<br>□몽 HSUSBH                                             | 0x4001A000               | <b>USBD Register Map</b><br><b>USBH Register Map</b>        |
| $14 \t{1}$<br>15                                                                                                    |                                                                                                    | □晶 1200                                                     | 0x40080000               | <b>I2C Register Map</b>                                     |
| 16<br>/* Init System Clock                                                                                                    |                                                                                                    | □뭛 12C1                                                     | 0x40081000               | <b>I2C Register Map</b>                                     |
| 17                                                                                                    |                                                                                                    | ㅁ點<br>I2C2                                                  | 0x40082000               | <b>I2C Register Map</b>                                     |
| /* Unlock protected registers */<br>18                                                                                                    |                                                                                                    | 口器<br>I2S                                                   | 0x40048000               | <b>I2S Register Map</b>                                     |
| $\blacktriangleright$ 19<br>SYS_UnlockReg();<br>20                                                                                                    |                                                                                                    | 口點<br>NMI                                                   | 0x40000300               | <b>NMI Register Map</b>                                     |
| 21<br>/* Set XT1_OUT(PF.2) and XT1_IN(PF.3) to input mode */                                                                                                    |                                                                                                    | □뢾 NVIC                                                     | 0xE000E100               | <b>NVIC Register Map</b>                                    |
| 22<br>PF->MODE &= ~(GPIO_MODE_MODE2_Msk   GPIO_MODE_MODE3_Msk);                                                                                                    |                                                                                                    | ㅁ温<br><b>OPA</b>                                            | 0x40046000               | <b>OPA Register Map</b>                                     |
| 23                                                                                                    |                                                                                                    | ᄆᇗ<br><b>OTG</b>                                            | 0x4004D000               | <b>OTG Register Map</b>                                     |
| 24<br>/* Enable External XTAL (4~24 MHz) */<br>25<br>CLK_EnableXtalRC(CLK_PWRCTL_HXTEN_Msk);                                                                                                    |                                                                                                    | <b>PDMA</b><br>口器                                           | 0x40008000               | <b>PDMA Register Map</b>                                    |
| 26                                                                                                    |                                                                                                    | ㅁ뭺<br>QEIO                                                  | 0x400B0000               | <b>QEI Register Map</b>                                     |
| 27<br>/* Waiting for 12MHz clock ready */                                                                                                    |                                                                                                    | QEI1<br>口器                                                  | 0x400B1000               | <b>QEI Register Map</b>                                     |
| 28<br>CLK WaitClockReady(CLK STATUS HXTSTB Msk);                                                                                                    |                                                                                                    | <b>QSPI0</b><br>口器                                          | 0x40060000               | <b>QSPI Register Map</b>                                    |
| 29<br>30<br>/* Set core clock as PLL CLOCK from PLL */                                                                                                    |                                                                                                    | ㅁ뿲<br><b>QSPI1</b>                                          | 0x40069000               | <b>QSPI Register Map</b>                                    |
| 31<br>CLK_SetCoreClock(PLL_CLOCK);                                                                                                    |                                                                                                    | □點 RTC                                                      | 0x40041000               | <b>RTC Register Map</b>                                     |
| /* Set PCLK0/PCLK1 to HCLK/2 */<br>32                                                                                                    |                                                                                                    | <b>SCO</b><br>口器                                            | 0x40090000               | <b>SC Register Map</b>                                      |
| 33<br>84                                                                                                    | CLK->PCLKDIV = (CLK_PCLKDIV_APB0DIV_DIV2   CLK_PCLKDIV_APB1DIV_DIV                                                                                     | 口點<br>SC <sub>1</sub>                                       | 0x40091000               | <b>SC Register Map</b>                                      |
| 35<br>/* Enable UART clock */                                                                                                    |                                                                                                    | SC <sub>2</sub><br>口器                                       | 0x40092000               | <b>SC Register Map</b>                                      |
| 36<br>CLK_EnableModuleClock(UART0_MODULE);                                                                                                    |                                                                                                    | 口點<br><b>SCS</b><br>□ 굶 SDH0                                | 0xE000E000<br>0x4000D000 | SYST_SCR Register Map                                       |
| 37                                                                                                    |                                                                                                    | SDH1                                                        | 0x4000E000               | <b>SDH Register Map</b><br><b>SDH Register Map</b>          |
| 38<br>/* Select UART clock source from HXT */<br>39                                                                                                    | CLK_SetModuleClock(UART0_MODULE, CLK_CLKSEL1_UART0SEL_HXT, CLK_CLK                                                                                     | ㅁ놂<br>ㅁ놂<br><b>SPIO</b>                                     | 0x40061000               | <b>SPI Register Map</b>                                     |
| 40                                                                                                    |                                                                                                    | ㅁ뭺<br><b>SPI1</b>                                           | 0x40062000               | <b>SPI Register Map</b>                                     |
| 41<br>/* Update System Core Clock */                                                                                                    |                                                                                                    | $\square$ 굶 SPI2                                            | 0x40063000               | <b>SPI Register Map</b>                                     |
| 42                                                                                                    | /* User can use SystemCoreClockUpdate() to calculate SystemCoreClo                                                                                     | □蛊 SPIM                                                     | 0x40007000               | <b>SPIM Register Map</b>                                    |
| 43<br>SystemCoreClockUpdate();<br>44                                                                                                    |                                                                                                    | 口點 SYS                                                      | 0x40000000               | <b>SYS Register Map</b>                                     |
| 45                                                                                                    |                                                                                                    | $\square$ $\frac{11}{24}$ TMR01                             | 0x40050000               | <b>TIMER Register Map</b>                                   |
| 46                                                                                                    |                                                                                                    | $\Box$ $\frac{11}{20}$ TMR23                                | 0x40051000               | <b>TIMER Register Map</b>                                   |
| 47<br>/* Set GPB multi-function pins for UART0 RXD and TXD */<br>48                                                                                                    | SYS->GPB_MFPH_&= ~(SYS_GPB_MFPH_PB12MFP_Msk   SYS_GPB_MFPH_PB13MFP                                                                                     | $\square$ $\mathbb{Z}$ TRNG                                 | 0x400B9000               | <b>TRNG Register Map</b>                                    |
| 49                                                                                                    | SYS->GPB_MFPH  = (SYS_GPB_MFPH_PB12MFP_UART0_RXD   SYS_GPB_MFPH_PB                                                                                     | ㅁ某<br><b>UART0</b>                                          | 0x40070000               | <b>UART Register Map</b>                                    |
| 50<br>/* Lock protected registers */                                                                                                    |                                                                                                    | $\Box$ $\frac{1}{24}$ UART1                                 | 0x40071000               | <b>UART Register Map</b>                                    |
| 51<br>SYS_LockReg();                                                                                                    |                                                                                                    | $\square$ $\overline{\mathbb{Z}}$ UART2<br><b>TEAMY</b>     | 0x40072000               | <b>UART Register Map</b>                                    |
| 52}<br>53                                                                                                    |                                                                                                    | $\Box$<br>$\langle$                                         | n sonthono               | <b>HARTING SA</b><br>- 11                                   |
| 540/<br>55<br>* own application without worry about the IAR/Keil project settings.<br>56<br>57<br>* This template application uses external crystal as HCLK source and<br>58<br>59<br>$^*/$<br>60<br>61<br>$\zeta$ | * This is a template project for M480 series MCU. Users could based o<br>* "Hello World", users may need to do extra system configuration base<br>$\,$ |                                                             |                          |                                                             |
| □ Console 部 Registers   Problems ● Executables ■ Debugger Console ■ Memory ※<br><b>Monitors</b><br>$+ 28$ %                                                                                                    | H GPIO: 0x40004000 23<br>□ New Renderings                                                                                                    |                                                             | 1010 1010 P              | 时 105 Ⅲ 35<br>$\frac{10}{20}$ $\bullet$ 8<br>$\blacksquare$ |
| $\bullet$ 0x20000000                                                                                                    |                                                                                                    |                                                             |                          | $\land$                                                     |
| $\Leftrightarrow$ GPIO                                                                                                    | Register                                                                                                    | <b>Address</b>                                              |                          | Value                                                       |
|                                                                                                    | $>$ $^{1010}_{0101}$ PA_DINOFF                                                                                                    | 0x40004004<br>0x40004008                                    |                          | 0x00000000                                                  |
|                                                                                                    | $\vee$ $_{0101}^{1010}$ PA_DOUT                                                                                                    |                                                             |                          | 0x0000FFFF                                                  |
|                                                                                                    | <b>O</b> DOUTO                                                                                                    | [0]<br>$[1]$                                                |                          | 0x1:1<br>0x1:1                                              |
|                                                                                                    |                                                                                                    |                                                             |                          | 0x1:1                                                       |
|                                                                                                    | <b>POUT1</b>                                                                                                    |                                                             |                          |                                                             |
|                                                                                                    | <b>O</b> DOUT10                                                                                                    | $[10]$                                                      |                          |                                                             |
|                                                                                                    | <b>O</b> DOUT11                                                                                                    | $[11]$                                                      |                          | 0x1:1                                                       |
|                                                                                                    | <b>ODOUT12</b>                                                                                                    | [12]                                                        |                          | 0x1:1                                                       |
|                                                                                                    | <b>O</b> DOUT13                                                                                                    | [13]                                                        |                          | 0x1:1                                                       |
|                                                                                                    | $\frac{\Theta}{\Theta}$ DOUT14                                                                                                    | $[14]$                                                      |                          | 0x1:1                                                       |
|                                                                                                    | <b>e</b> DOUT15                                                                                                    | [15]                                                        |                          | 0x1:1                                                       |
|                                                                                                    | <b>ODDUT2</b>                                                                                                    | $[2]$                                                       |                          | 0x1:1                                                       |
|                                                                                                    | <b>O</b> DOUT3                                                                                                    | $[3]$                                                       |                          | 0x1:1<br>0x1:1                                              |
|                                                                                                    | <b>O</b> DOUT4<br>DOUT5                                                                                                    | $[4]$<br>$[5]$                                              |                          | 0x1:1                                                       |
|                                                                                                    | 읎                                                                                                    | [6]                                                         |                          | 0x1:1                                                       |
|                                                                                                    | <b>DOUT6</b><br>읎<br>DOUT7                                                                                                    | $[7]$                                                       |                          | 0x1:1                                                       |

<span id="page-27-0"></span>Figure 4-18 Peripheral Registers View

#### <span id="page-28-0"></span> $4.7$ **Watchpoints**

To add watchpoints on Eclipse, we need to do the following steps:

- 1. Selecting a **globe variable**, i.e. g\_seconds, in the Outline view.
- 2. Right-clicking on the global variable and choosing **Toggle Watchpoint**.

<span id="page-28-1"></span>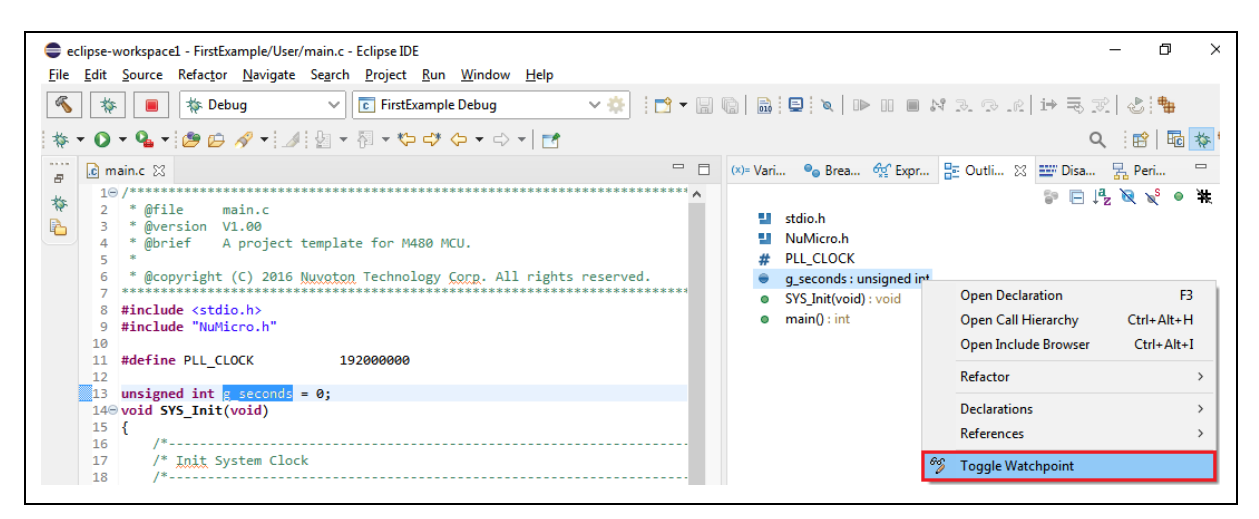

Figure 4-19 Toggle Watchpoint

3. Configuring the settings for watchpoints. To stop execution when the watch expression is read, select the **Read** checkbox. To stop execution when the watch expression is written to, select the **Write** checkbox.

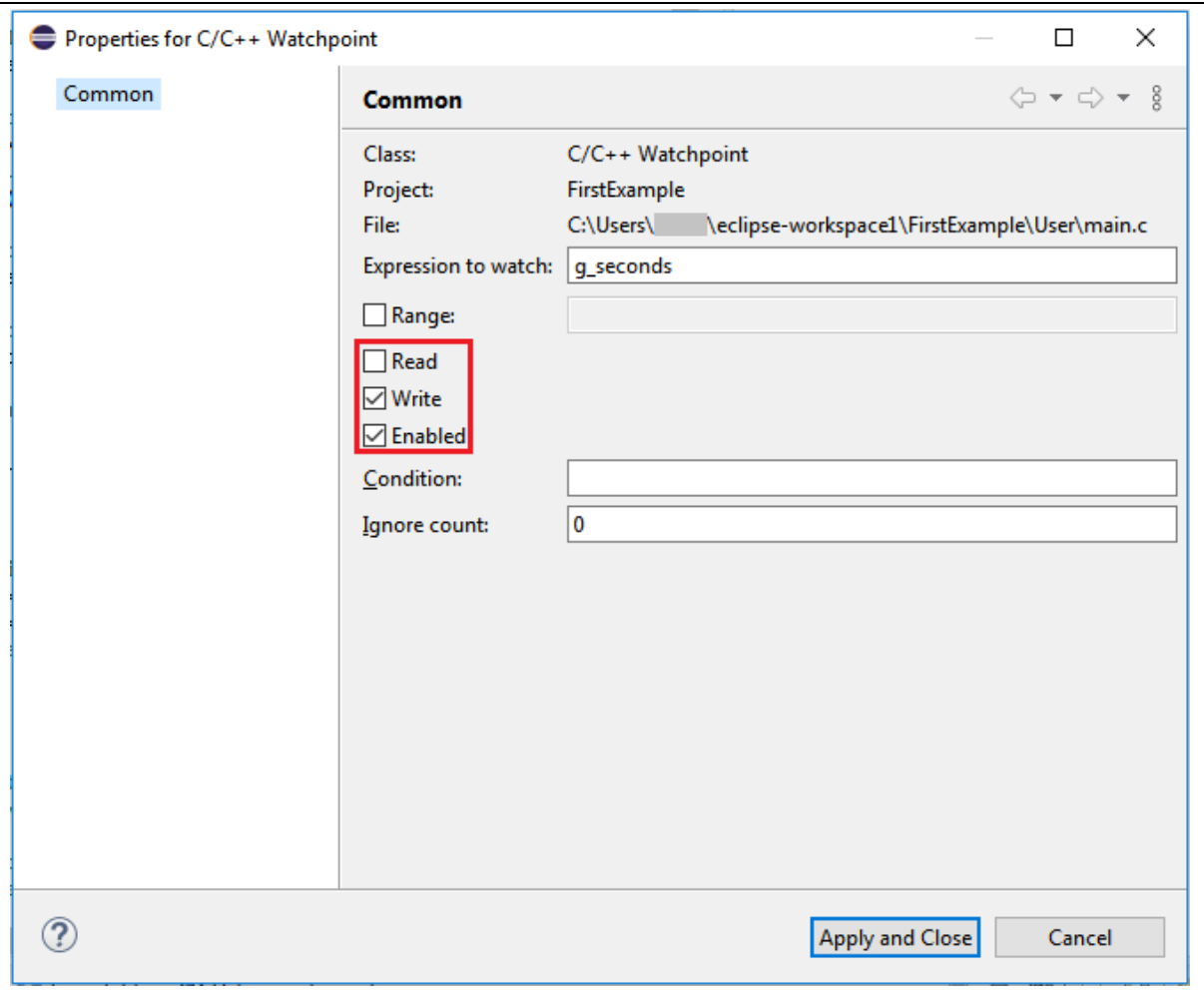

Figure 4-20 Properties for C/C++ Watchpoint

<span id="page-29-0"></span>When the watchpoint is added, it appears in the **Breakpoints view**.

<span id="page-29-1"></span>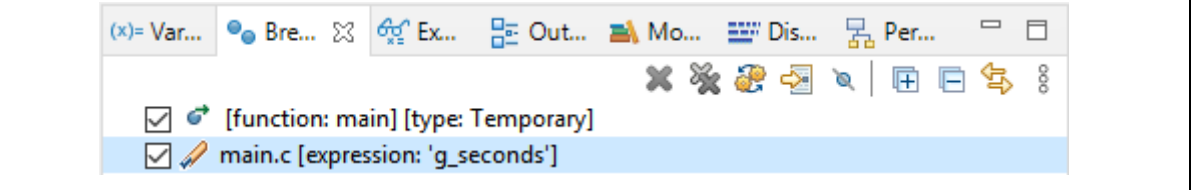

Figure 4-21 Added Watchpoint in the Breakpoints View

#### <span id="page-30-0"></span>4.8 **Debug in RAM**

To debug in RAM, there are several steps to follow:

- 1. Modifying the ld script.
- 2. Assigning PC to the specific RAM address.
- 3. Assigning SP to the specific RAM address.
- 4. Downloading the binary file to RAM.

The ld script is responsible for telling the linker the layout of the compiled executable. For example, the memory layout looks like:

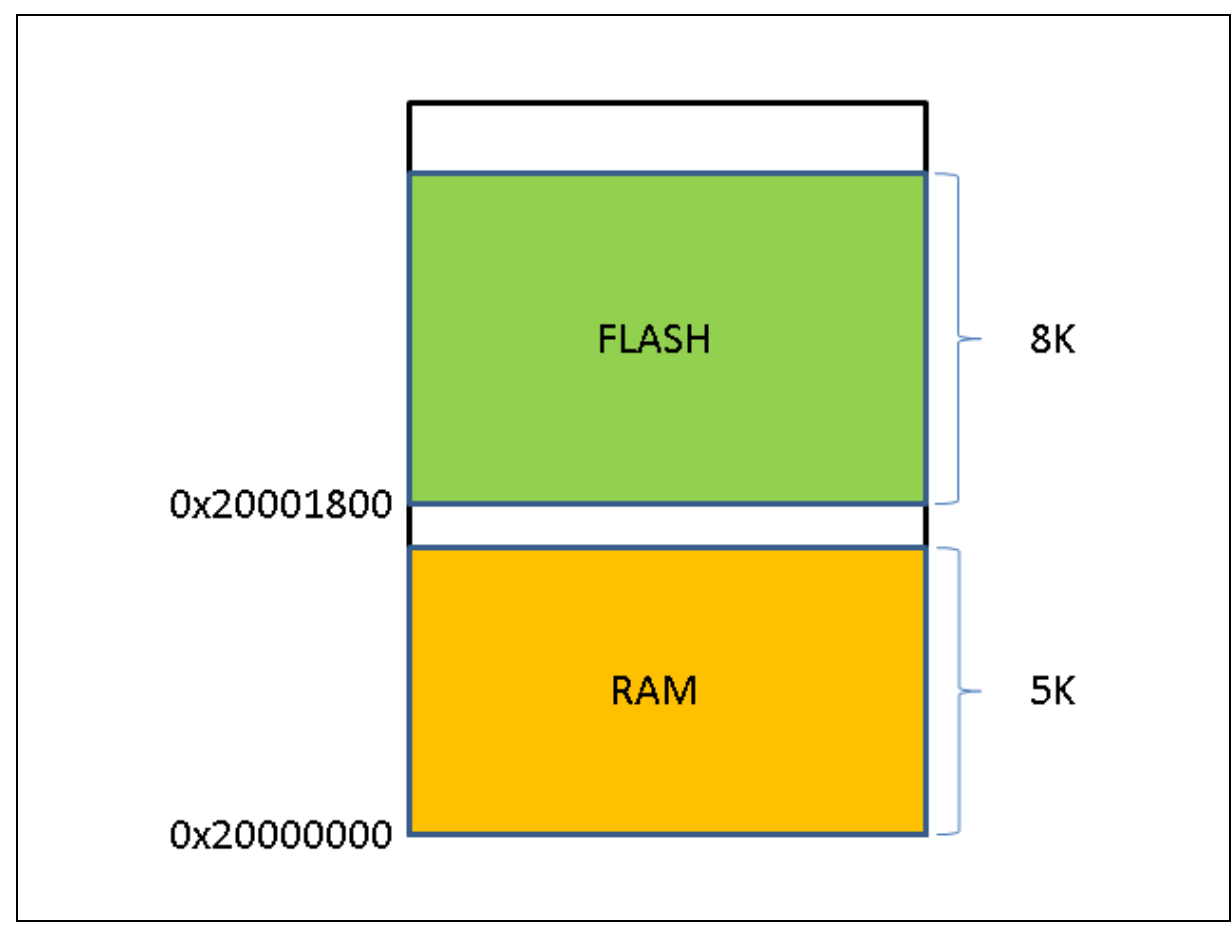

<span id="page-30-1"></span>Figure 4-22 Memory Layout

The modified ld script should meet the memory layout design.

<span id="page-31-0"></span>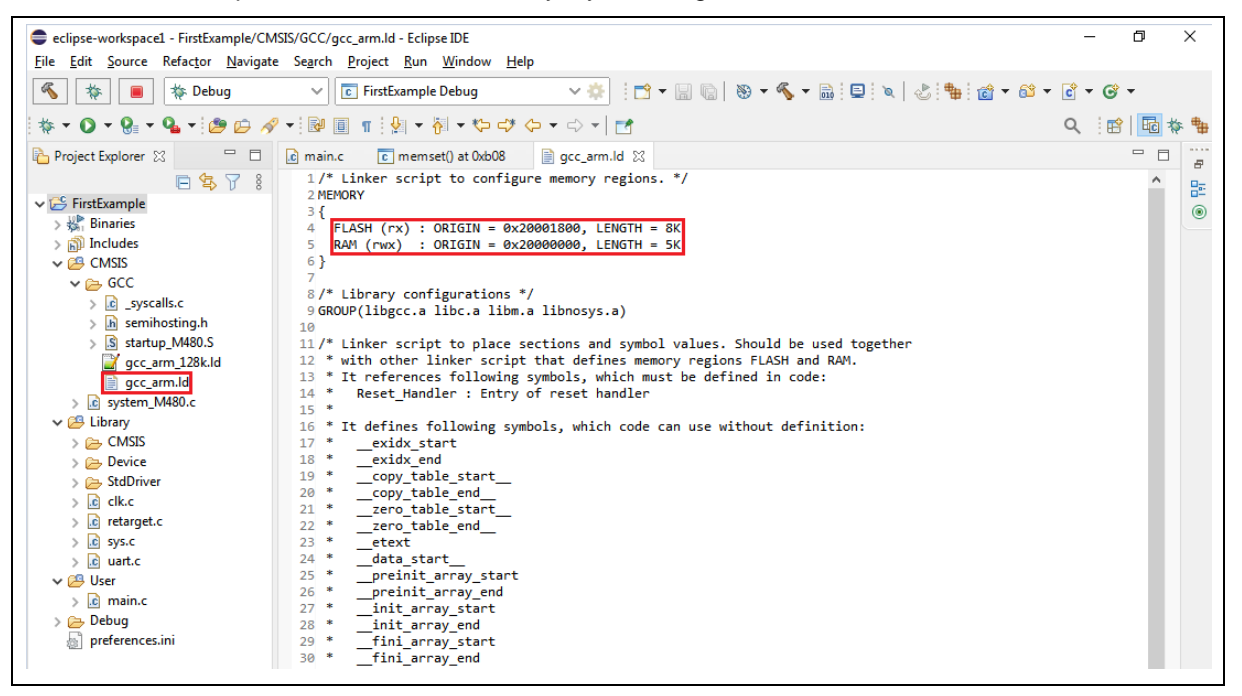

Figure 4-23 Modifying the ld Script

## nuvoTon

To assign PC and SP to the specific addresses, we need to input them in the debug configuration, as follows. Based on the previous memory layout, the PC and SP addresses should be Reset\_Handler and 0x20001400, respectively. In addition, set Vector Table Offset Register (0xE000ED08) should be 0x20000000 and unselect the **Pre-run/Restart reset** Button. To download the binary to RAM, we select the **Load executable to SRAM** button and unselect the **Load executable to flash** button. Click the **Debug** button to start a debug session.

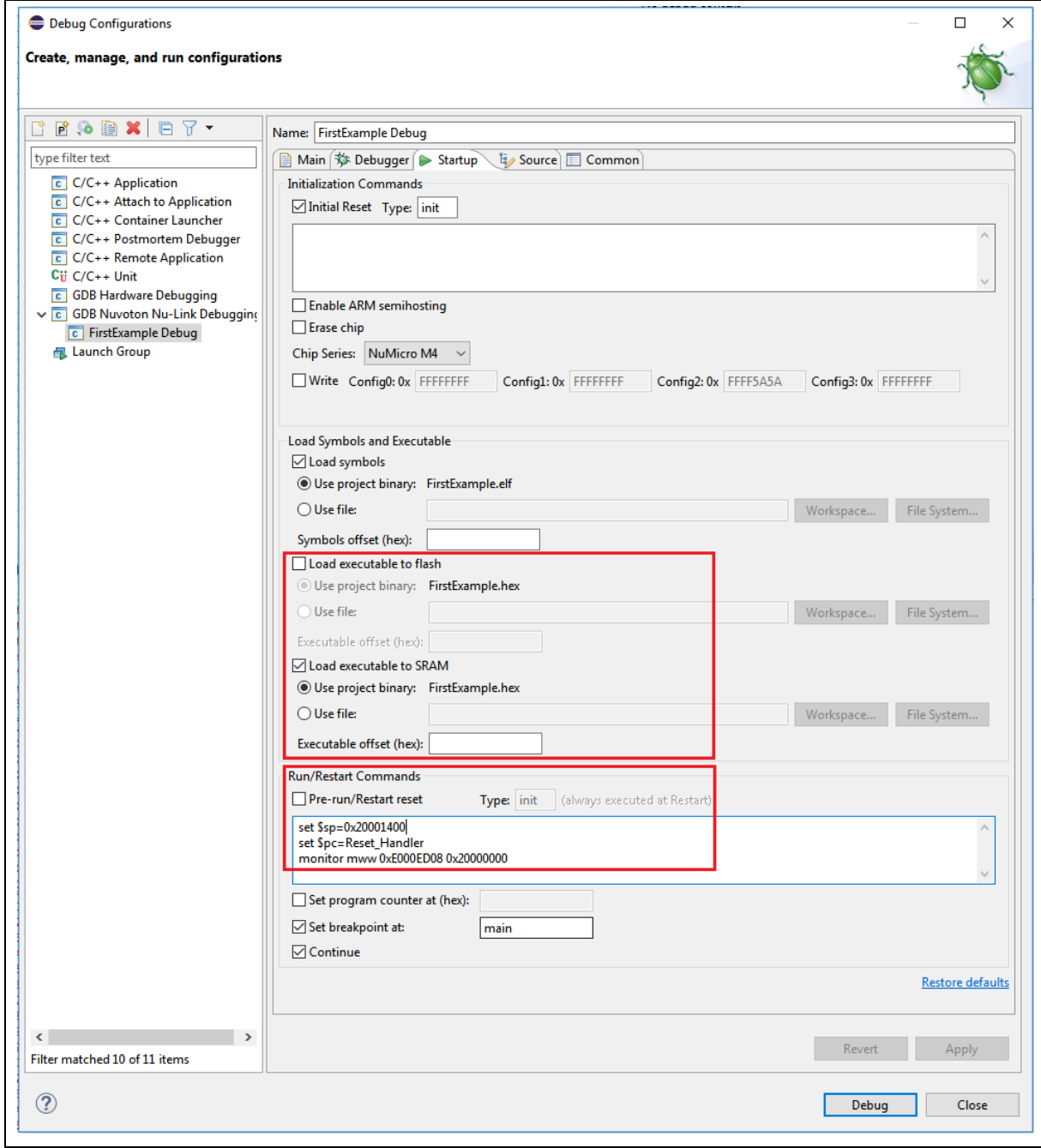

<span id="page-32-0"></span>Figure 4-24 Debug Configuration Settings

When the program stops in the main function, we open the Memory view. From there, we can verify that the binary file is successfully downloaded into RAM. The first word denotes the SP address. The following words denote the addresses of handlers.

| eclipse-workspace1 - FirstExample/User/main.c - Eclipse IDE                                                                                                    |                                                                                                    |                                                                                                    | σ                                    | $\times$                  |
|----------------------------------------------------------------------------------------------------|----------------------------------------------------------------------------------------------------|----------------------------------------------------------------------------------------------------|--------------------------------------|---------------------------|
|                                                                                                    | File Edit Source Refactor Navigate Search Project Run Window Help                                                                                                    |                                                                                                    |                                      |                           |
| <b>参 Debua</b>                                                                                                    | HT ▼ R R R R D : Q D H D N D A D Q P   i→ 5 3  <br>▽春<br><b>C</b> FirstExample Debug<br>$\checkmark$                                                                                                    |                                                                                                    | 心幅                                   |                           |
|                                                                                                    |                                                                                                    | 酹                                                                                                    |                                      |                           |
| c main.c XX g cc_arm.ld<br>屋                                                                                                    | (x)= V ● B <sup>6</sup> E He O ■ M   ※   另 P<br>$\Box$                                                                                                    |                                                                                                    |                                      |                           |
| 41<br>格<br>42<br>/* Update System Core Clock */<br>ħ<br>43<br>44<br>SystemCoreClockUpdate();<br>45<br>46<br>47<br>48<br>49<br>50<br>51<br>/* Lock protected registers */<br>52<br>SYS LockReg();<br>$53$ }<br>54<br>$550/$ *<br>56<br>57<br>58<br>59<br>60<br>61<br>$^*$ /<br>62<br>$63 \odot$ int main()<br>64<br>$\div$ 65<br>$SYS int()$ :<br>66<br>67<br>$g$ seconds = 1;<br>UART Open(UART0, 115200);<br>68<br>69<br>70<br>printf("Hello World\n");<br>71<br>72<br>73<br>74<br>while(1);<br>$75$ }<br>76<br>₹ | 0x20002149<br><b>Reset Handler:</b><br>/* User can use SystemCoreClockUpdate() to calculate SystemCoreClock. */<br>r1, [pc, #80]<br>20002149:<br>1dr<br>$1dr$ $r2$ , = data start<br>237<br>2000214a:<br>ldr<br>238<br>$1dr$ $r3$ , = data end<br>2000214c:<br>ldr<br>/* Set GPB multi-function pins for UART0 RXD and TXD */<br>241<br>cmp r2, r3<br>SYS->GPB MFPH &= ~(SYS GPB MFPH PB12MFP Msk   SYS GPB MFPH PB13MFP Msk);<br>2000214e:<br>r2, r3<br>CMD<br>SYS->GPB MFPH  = (SYS GPB MFPH PB12MFP UART0 RXD   SYS GPB MFPH PB13MFP UA<br>242<br>ittt<br>1ŧ<br>20002150:<br>ittt<br>1t<br>243<br>$ldrlt$ $r0$ , $[r1]$ , #4<br>ldrlt.w r0, [r1], #4<br>20002152:<br>244<br>strlt $r0, [r2], #4$<br>strlt.w r0, [r2], #4<br>20002156:<br>This is a template project for M480 series MCU. Users could based on this p<br>245<br>blt .L loop1<br>own application without worry about the IAR/Keil project settings.<br>blt.n 0x2000214e <reset handler+6=""><br/>2000215a:<br/>306<br/>ldr r0, =0x40000100<br/>* This template application uses external crystal as HCLK source and configur<br/>2000215c:<br/>r0, [pc, #72]<br/>ldr<br/>* "Hello World", users may need to do extra system configuration based on the<br/>307<br/><math>1dr</math> r1, =0x59<br/>2000215e:<br/>r1, #89; 0x59<br/>mov.w<br/>308<br/>str r1, [r0]<br/>20002162:<br/><math>r1,</math> <math>\lceil r0, 40 \rceil</math><br/>str<br/>309<br/><math>1dr</math> r1, =0x16<br/>20002164:<br/>mov.w r1, #22<br/>/* Init UART to 115200-8n1 for print message */<br/>310<br/>str r1, [r0]<br/>20002168:<br/><math>r1,</math> <math>\lceil r0, 40 \rceil</math><br/>str<br/>311<br/><math>1dr</math> r1, <math>=0x88</math><br/>r1, #136<br/>2000216a:<br/>mov.w<br/>/* Connect UART to PC, and open a terminal tool to receive following messa<br/>312<br/>str r1, [r0]<br/>2000216e:<br/><math>r1,</math> <math>\lceil r0, 40 \rceil</math><br/>str<br/>315<br/>ldr r0, =0x40000200<br/>/* Got no where to go, just loop forever */<br/>20002170:<br/>ldr<br/>r0, [pc, #56]<br/>ldr r1, [r0,#0x4]<br/>316<br/>20002172:<br/>ldr<br/><math>r1,</math> <math>\lceil r\theta, 44 \rceil</math><br/><math>\leftarrow</math><br/><math>\rightarrow</math></reset> | 8458<br>$\checkmark$<br>; (0x2000219c <rese<br>r2, [pc, #84] ; (0x200021a0 <rese<br>r3, [pc, #84] ; (0x200021a4 <rese<br><math>(0x200021a8 \leq R \leq 6</math><br/>: 0x88<br/>: (0x200021ac <rese< td=""><td><math>/*</math> R<math>\theta = C1</math><br/><math>/* R1 = 0.</math></td><td><math>\overline{\phantom{a}}</math></td></rese<></rese<br></rese<br></rese<br> | $/*$ R $\theta = C1$<br>$/* R1 = 0.$ | $\overline{\phantom{a}}$  |
|                                                                                                    |                                                                                                    |                                                                                                    |                                      |                           |
|                                                                                                    | □ Console <sup>1010</sup> Registers <mark>●</mark> Problems ● Executables ■ Debugger Console ■ Memory ※<br>1010 1010<br>Ħ.                                                                                                    | <b>BE</b>                                                                                                    |                                      | $\qquad \qquad \Box$<br>п |
| <b>Monitors</b><br>$\bullet$ 0x20001800                                                                                                    | 中义学<br>0x20001800: 0x20001800 <traditional> 23<br/><math>\leftarrow</math> New Renderings<br/>0x20001800<br/>20001400 20002149 200021B5 20001F6D 200021B5 200021B5 200021B5<br/>0x2000181C<br/>00000000 00000000 00000000 00000000 200021B5 200021B5 00000000<br/>0x20001838 200021B5 200021B5 200021B5 200021B5 200021B5 200021B5 200021B5</traditional>                                                                                                    | Il. µ!. m µ!. µ!. µ!.<br>µ!. u!.<br>ul. al. ul. al. ul. al. ul.                                                                                                    |                                      |                           |

<span id="page-33-0"></span>Figure 4-25 Debugging in RAM

#### <span id="page-34-0"></span>4.9 **Debug Executable Files Only**

If the user has an executable built with **debug symbols** but may not have the relevant environment used to build the executable, he still is able to debug the executable by the following steps:

- 1. Import an executable for debugging (referring to [Figure 4-26\)](#page-34-1).
- 2. Click Browse following Select executable, then select an executable (referring to [Figure 4-27\)](#page-35-0).

3. Choose GDB Nuvoton Nu-Link Debugging as a Launch Configuration (referring to [Figure](#page-36-0)  [4-28\)](#page-36-0).

- 4. Locate the GDB executable in the debug configuration (referring to [Figure 4-29\)](#page-37-0).
- 5. Choose the ELF file to download in the debug configuration (referring to [Figure 4-30\)](#page-38-0).
- 6. Add source lookup path relative to source folders (referring to [Figure 4-31\)](#page-39-0).
- 7. Press on the Debug button.

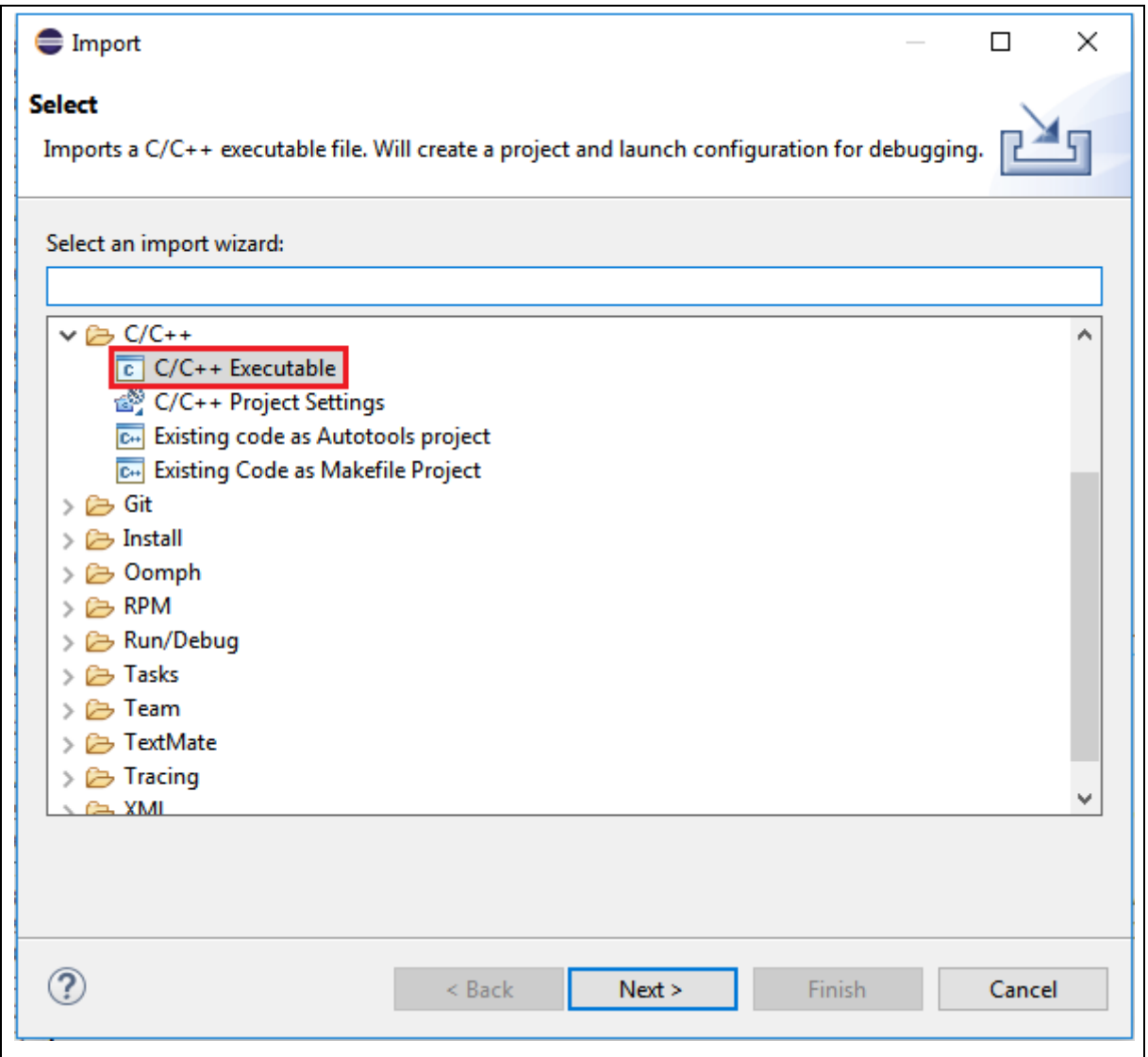

<span id="page-34-1"></span>Figure 4-26 Importing Executable for Debugging

## nuvoTon

## **NuEclipse**

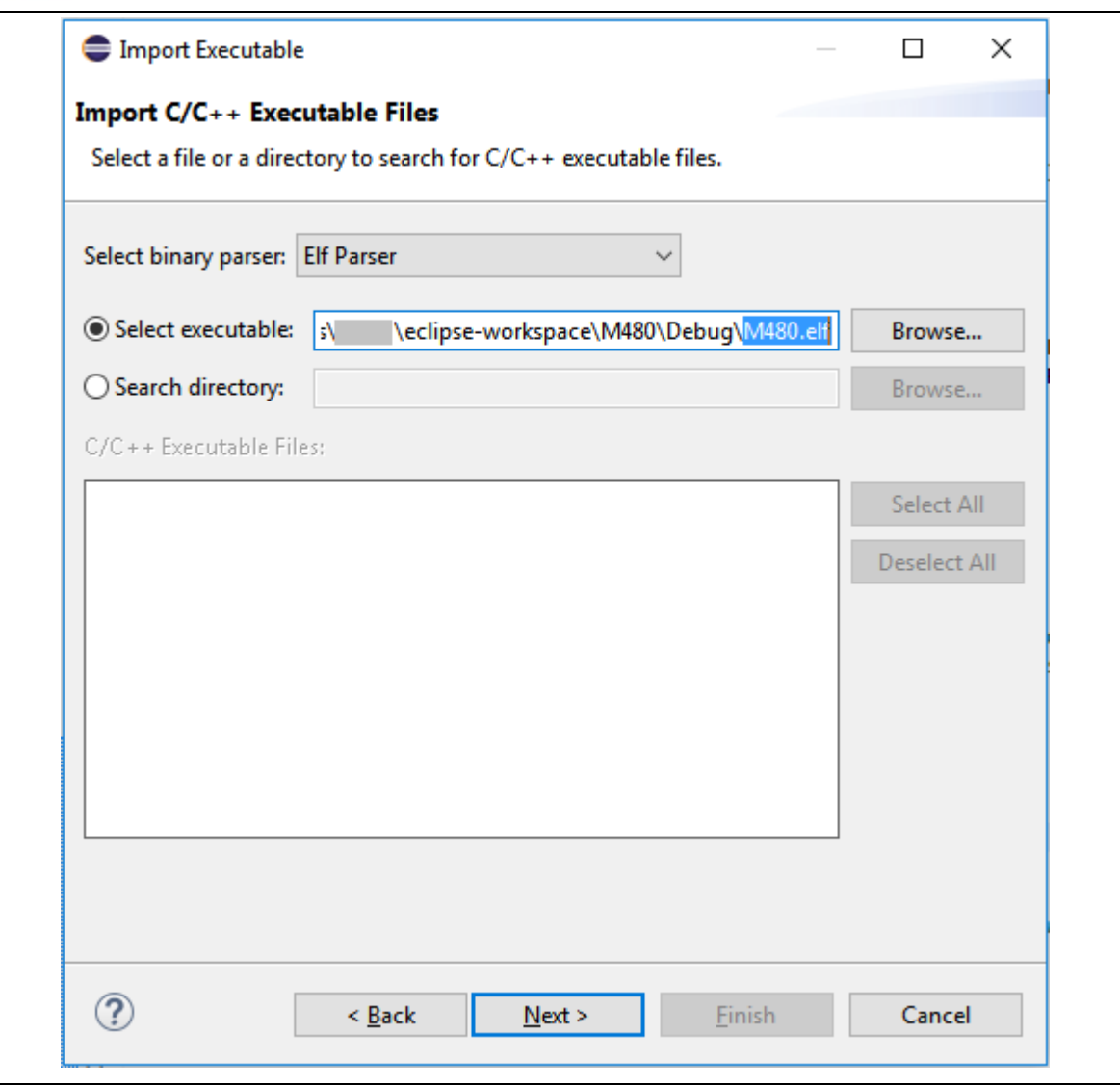

<span id="page-35-0"></span>Figure 4-27 Selecting Executable

## nuvoTon

## **NuEclipse**

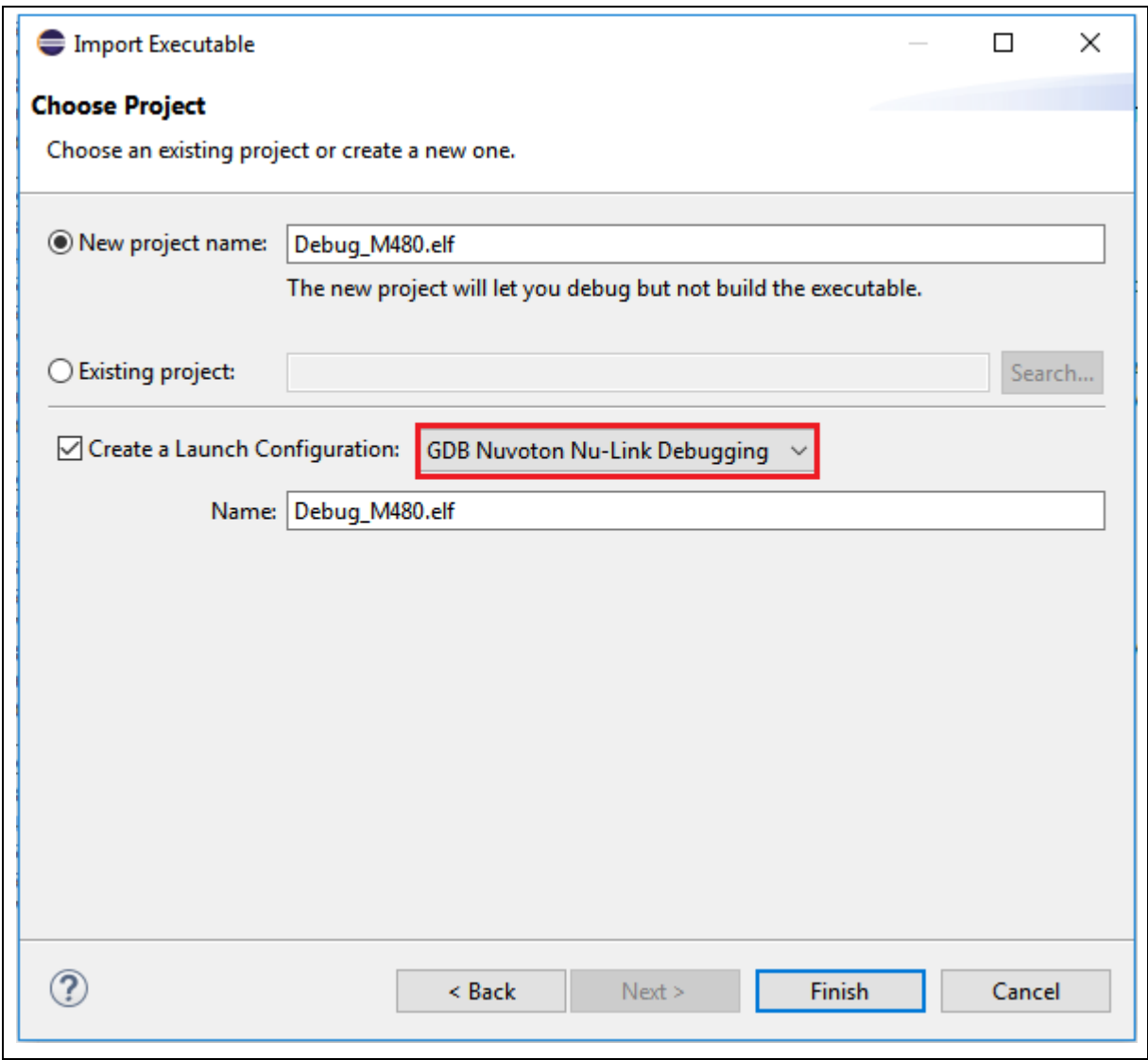

<span id="page-36-0"></span>Figure 4-28 Choosing GDB Nuvoton Nu-Link Debugging

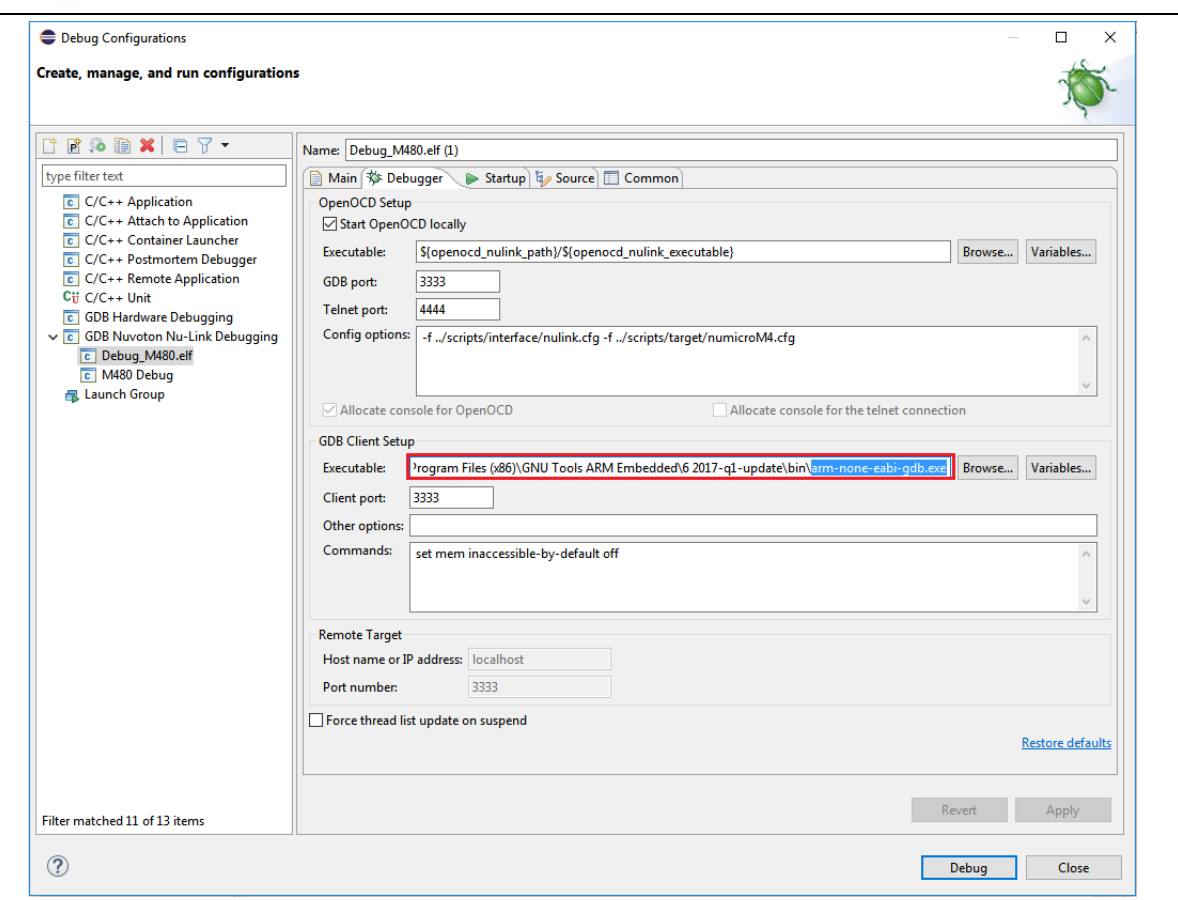

<span id="page-37-0"></span>Figure 4-29 Locating the GDB Executable

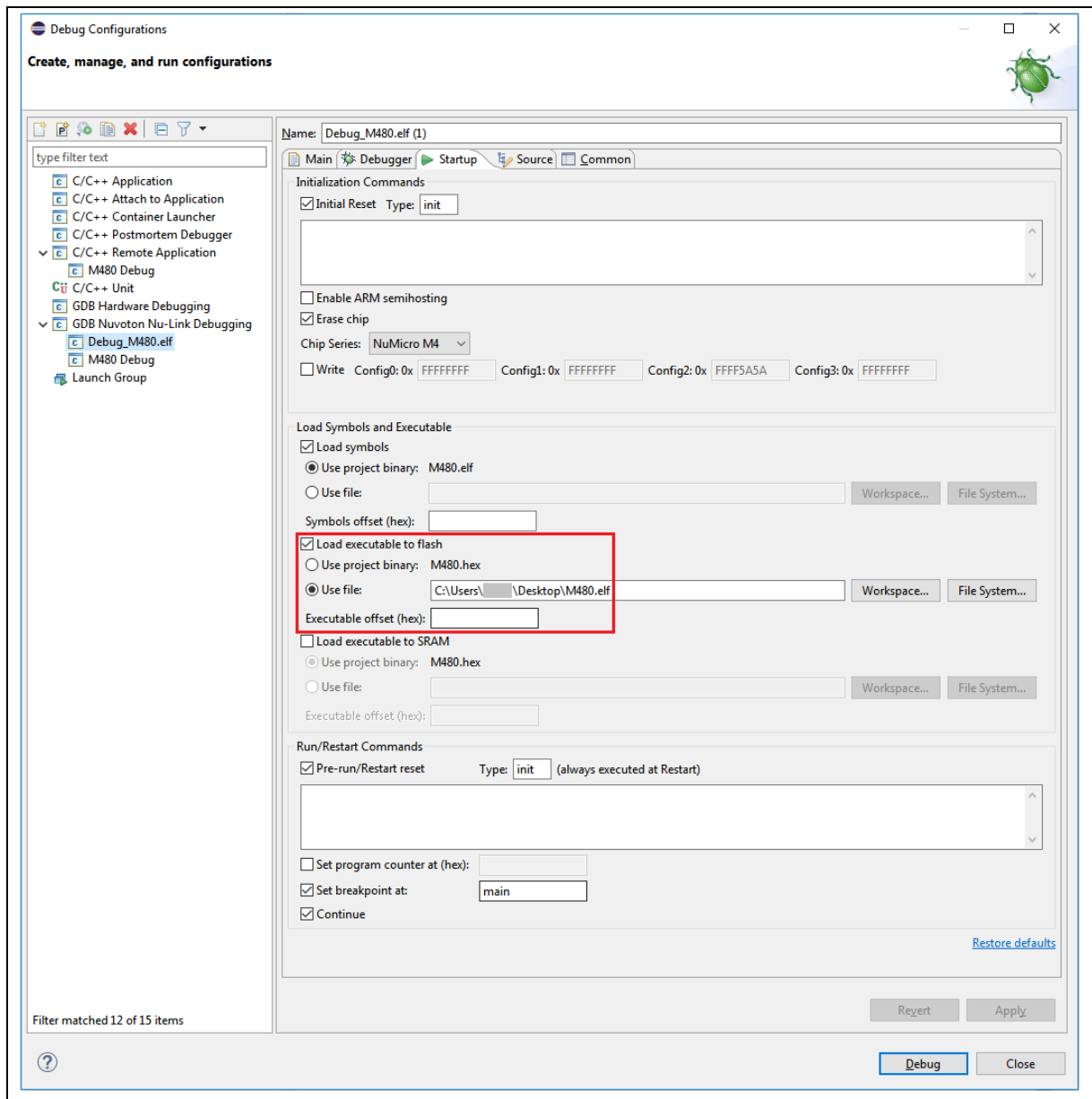

<span id="page-38-0"></span>Figure 4-30 Choosing the ELF File to Download

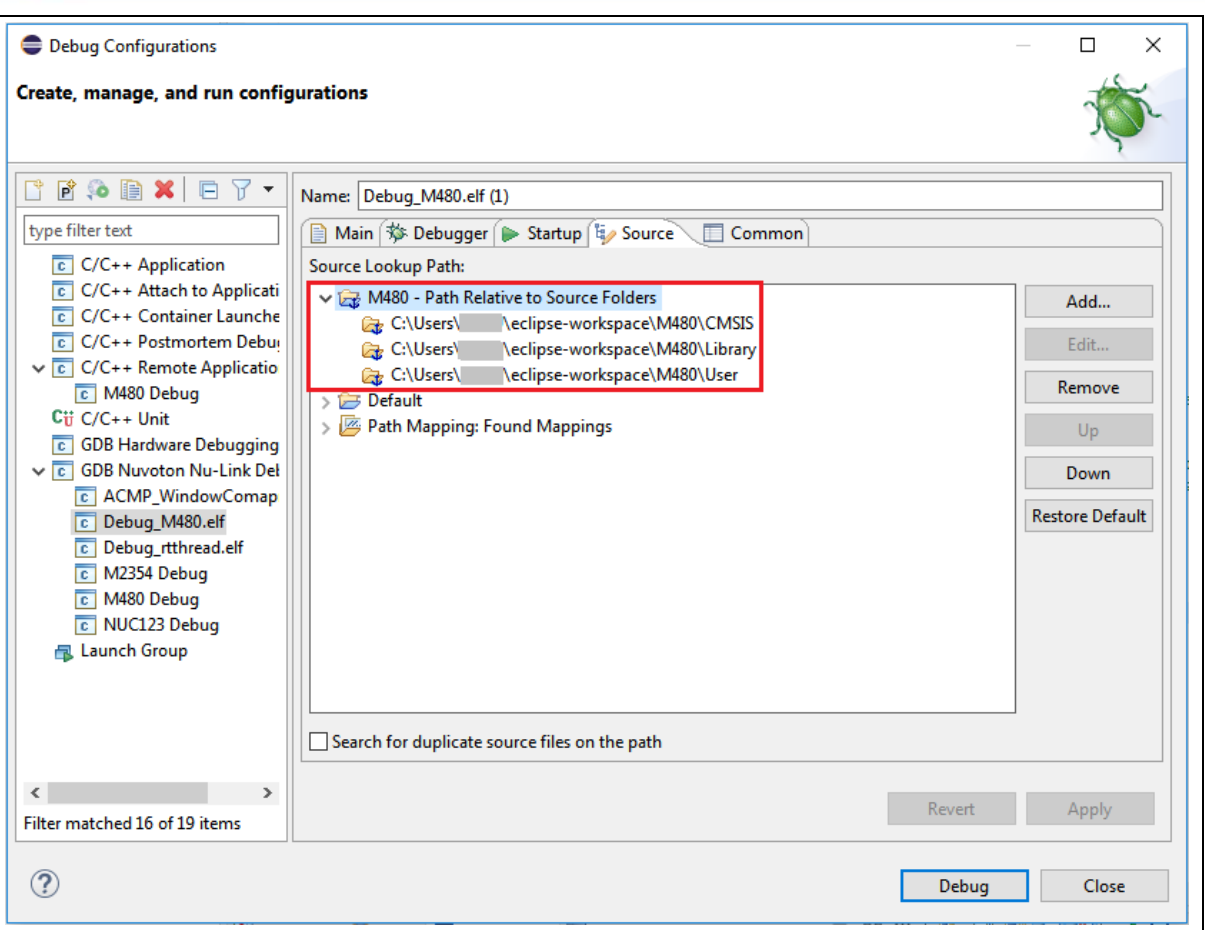

<span id="page-39-0"></span>Figure 4-31 Adding Source Lookup Path

#### <span id="page-40-0"></span>4.10 **Configuration of Cortex-A, Multi-core SMP and AMP system**

### <span id="page-40-1"></span>**4.10.1 Preliminary Preparation**

Suggest using **Nu-Link2** family as debugger, and being sure to upgrade Nu-Link2 firmware version higher than **v3.09.7380r.**

The term SMP stands for symmetric mulitiprocessing, AMP is asymmetric mulitiprocessing.

Nu-Link2 had built-in CMSIS-DAP interface from **v3.09.7380r**, and this CMSIS-DAP interface is used to support Single Cortex-A, Multi-Core SMP and AMP (Cortex-A + Cortex-M).

Besides, NuEclipse provides GNU toolchain for the Cortex-A family which resides in **NuEclipse/Others** folder. After configuring this toolchain (see Section [3.1.3\)](#page-8-0), we can build MA35D1's projects.

### <span id="page-41-0"></span>**4.10.2 Configuration of debugging Single-core Cortex-A**

This section describes how to configure a single Cortex-A core debug.

Take Nuvoton MA35D1 as an example, which has dual Arm Cortex-A35 cores and one Arm Cortex-M4 core. To debug it, we should **choose NuMicro A35** and **resume** the target at the position where the executable starts running in the Startup tab, as follows. For more details, please refer to Sectio[n 4.5.](#page-16-0) To download other images, the command would be: **monitor load\_image** *filename address*.

To load other script, the command would be: **monitor script** *filename.*

E.g. load DDR initial script or change adapter speed, as follows.

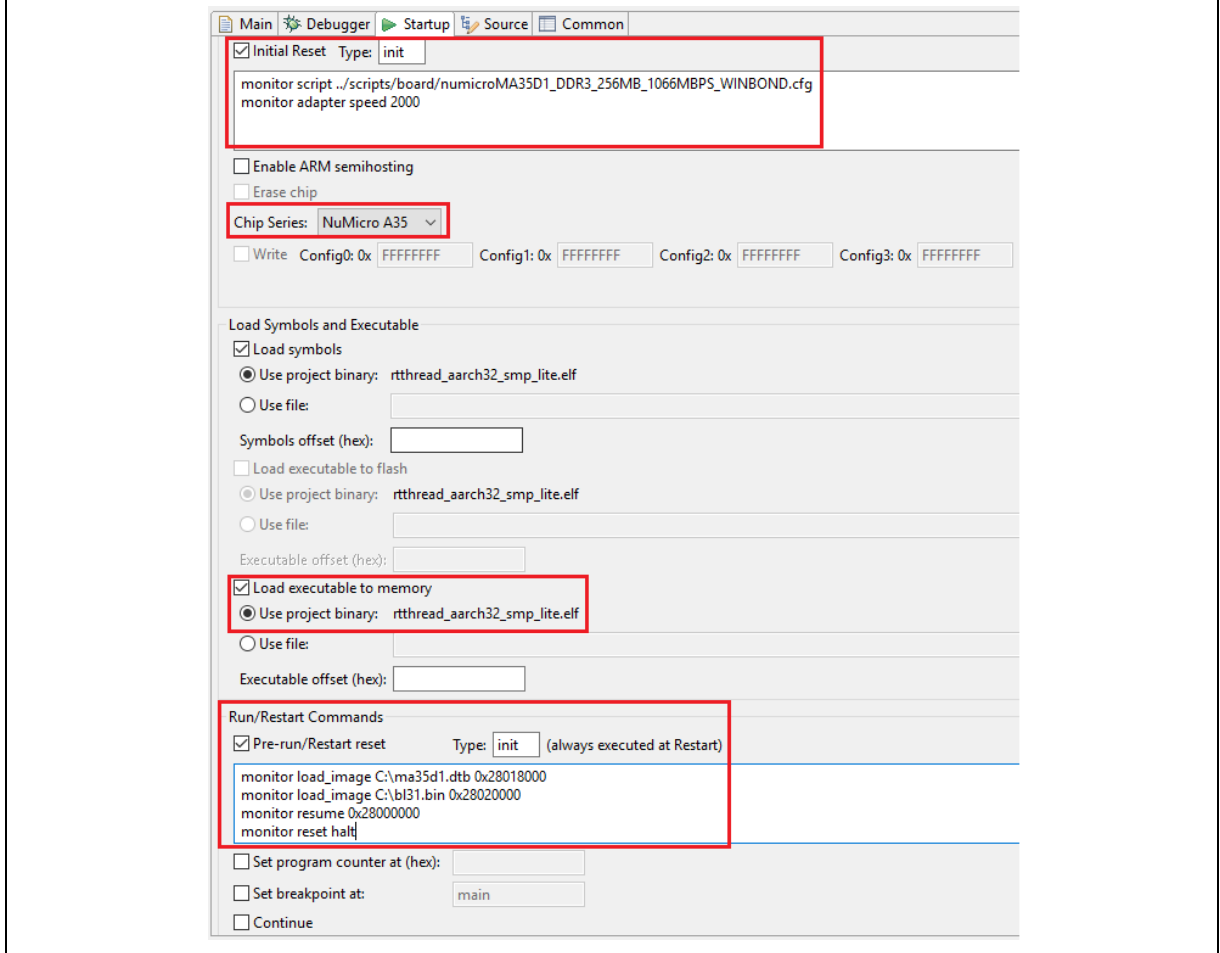

<span id="page-41-1"></span>Figure 4-32 Configuring the Startup Tab for MA35D1

## nuvoTon

When the images are too large, the download command may face a timeout. To avoid that, go to **Window > Preferences > C/C+ > Debug > GDB** and disable the Command timeout or increase it.

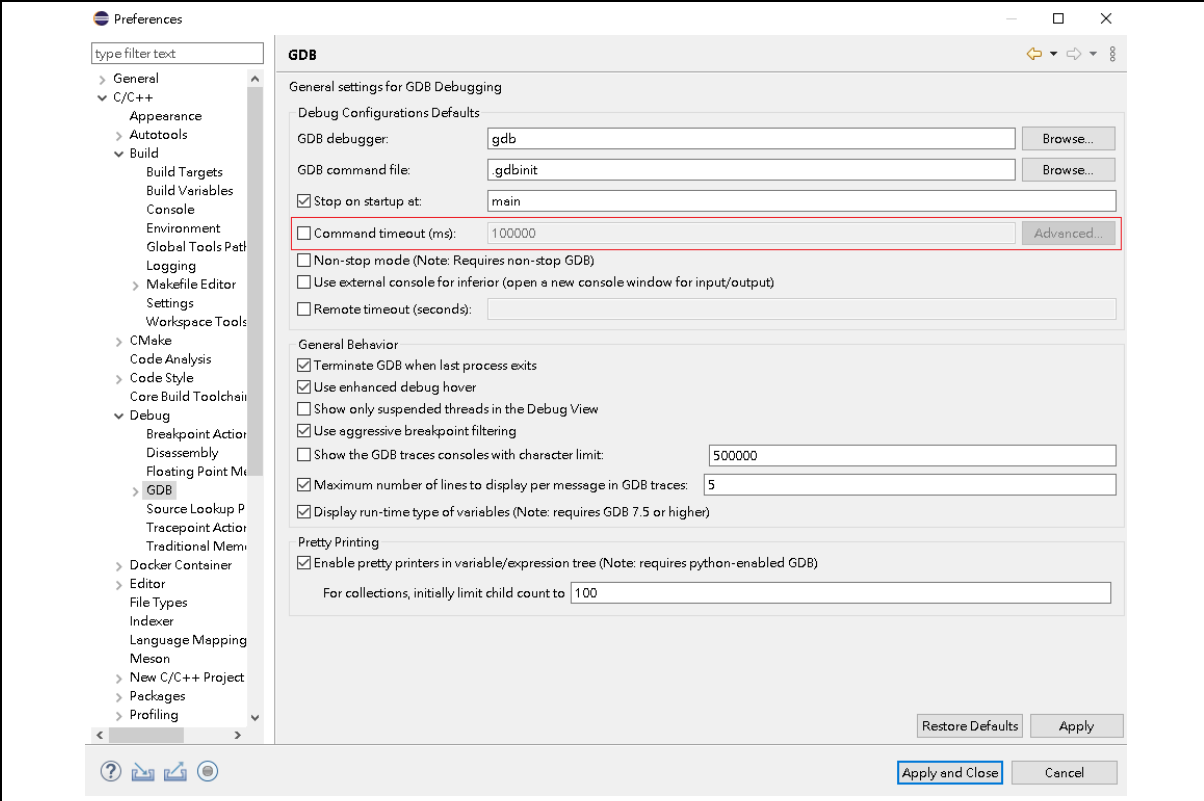

<span id="page-42-0"></span>Figure 4-33 How to Disable Command Timeout

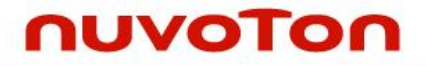

To debug single A35 core, we have to disable CPU1 setting by commenting out the following code in the numicroMA35D1.cfg. On Windows, the location where numicroMA35D1.cfg resides could be C:\Program Files (x86)\Nuvoton Tools\ OpenOCD\scripts\target. On GNU/Linux, it could be /usr/local/OpenOCD/scripts/target.

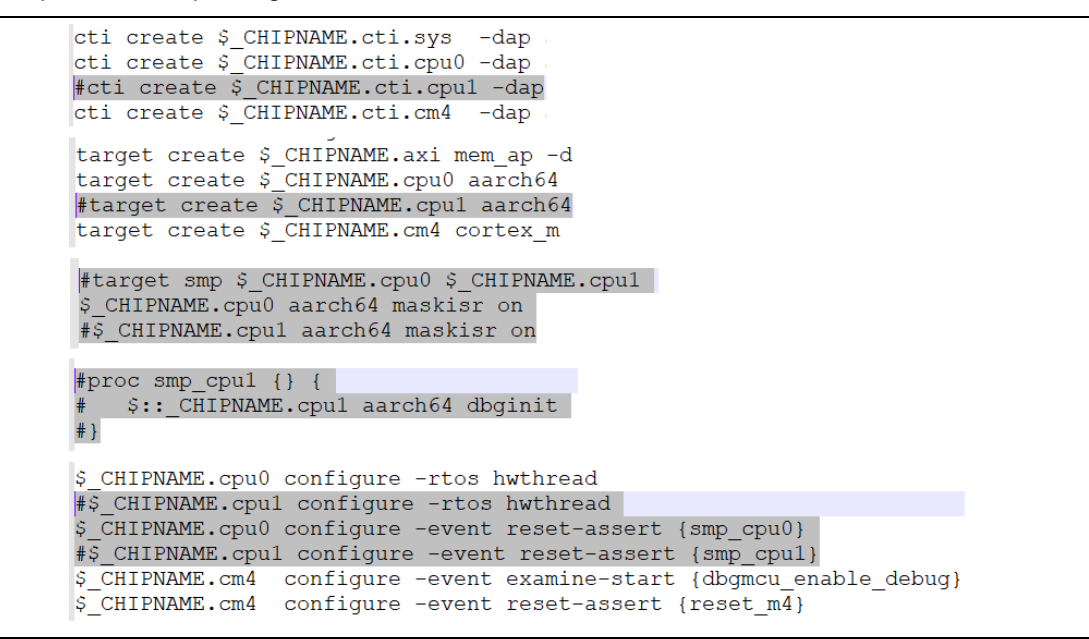

Figure 4-34 Disable CPU1 Setting

<span id="page-43-0"></span>After choosing NuMicro A35 in the Startup tab, the **numicroMA35D1.cfg** will be automatically updated in the **Config options** field of the Debugger tab. Because of single-core debugging, the OpenOCD GDB port and GDB client port should be the same value, e.g., **3333**. When all the settings are done, click the **Apply** button to take effect. To launch the application into the debug mode, click the **Debug** button.

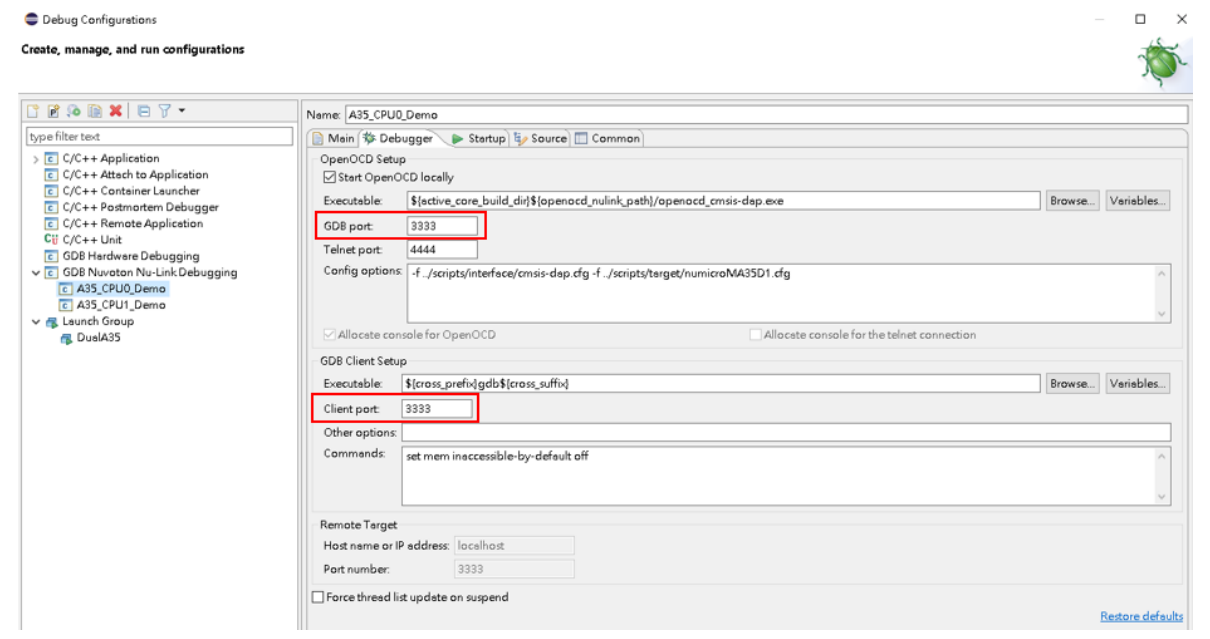

<span id="page-43-1"></span>Figure 4-35 Configuring the Debugger Tab for Single-core Debugging on MA35D1

### <span id="page-44-0"></span>**4.10.3 Configuration of debugging Dual-core Cortex-A in SMP mode**

To debug SMP, e.g. dual A35 core, please refer to Section [4.10.2,](#page-41-0) but bypass the step that disabling CPU1 setting.

### <span id="page-44-1"></span>**4.10.4 Configuration of debugging Single-core Cortex-A and Cortex-M in AMP mode**

To debug AMP, e.g. one A35 core and M4 simultaneously, we build the A35 and M4 projects and create the corresponding debug configurations (see Section [4.5\)](#page-16-0). The debug configuration of A35 follows previous section to complete settings. However, the debug configuration of **M4** differs from the Debugger Tab. Uncheck the **Start OpenOCD locally** checkbox. The value of GDB Client port and Remote Target port is set to **3334**.

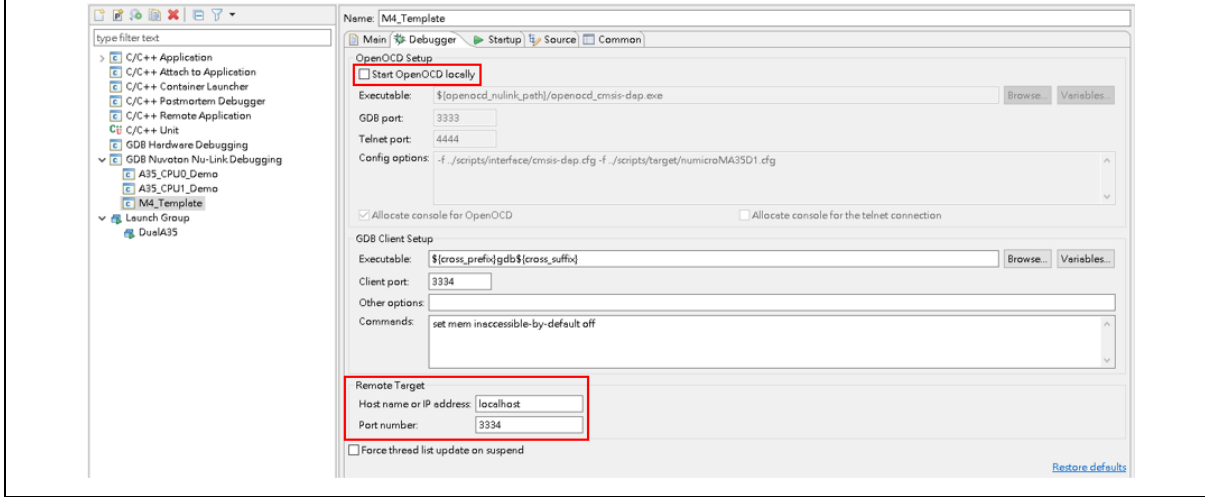

<span id="page-44-2"></span>Figure 4-36 Configuring the Debugger Tab for Multi-core Debugging on M4 core

To launch A35 and M4 applications simultaneously, we use **Launch Group** by the following steps:

- 1. Give a name to the newly created launch group.
- 2. Press on the Add button.
- 3. Add the expected launch configurations to the launch group.
- 4. Press on the OK button.
- 5. Move the A35 launch configuration in the first sequence order.
- 6. Press on the Apply button to take effect.
- 7. Press on the Debug button to run the group launch.

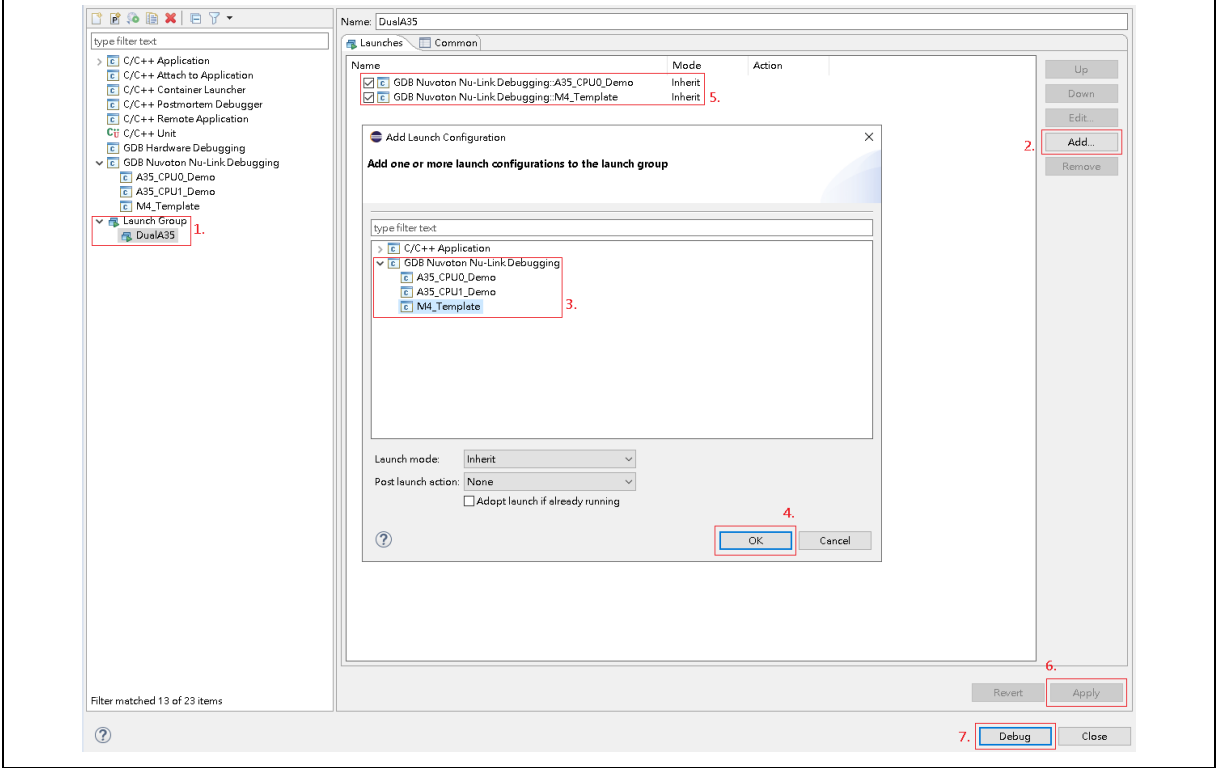

<span id="page-45-0"></span>Figure 4-37 Configuring the Launch Group

### <span id="page-46-0"></span>**4.10.5 Configuration of debugging Dual-core Cortex-A and Cortex-M in AMP mode**

To debug AMP, e.g. dual A35 core and M4 simultaneously, we have to disable the CPU Symmetric Multi-Processors (SMP) by commenting out the following code in the numicroMA35D1.cfg. On Windows, the location where numicroMA35D1.cfg resides could be C:\Program Files (x86)\Nuvoton Tools\ OpenOCD\scripts\target. On GNU/Linux, it could be /usr/local/OpenOCD/scripts/target.

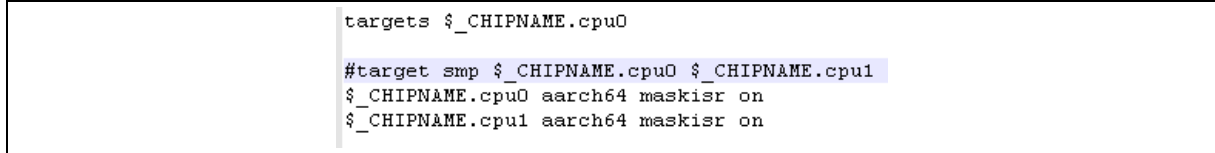

### Figure 4-38 How to Disable SMP

<span id="page-46-1"></span>The debug configuration of A35 CPU0 follows Section [4.10.2](#page-41-0) to complete settings. The debug configuration of A35 CPU1 and M4 follows Section [4.10.3](#page-44-0) to complete settings, but the value of GDB Client port and Remote Target port differs. That of **A35 CPU1** and **M4** is **3334** and **3335**, respectively. The Launch Group should include the launch configurations of A35 CPU0, CPU1 and M4. Make sure that the **A35 CPU0** launch configuration is in the **first** sequence order, then press on the Debug button to run the group launch. While entering the debug mode, we can switch different CPU core to debug by clicking on the corresponding execution of threads in the Debug view.

<span id="page-46-2"></span>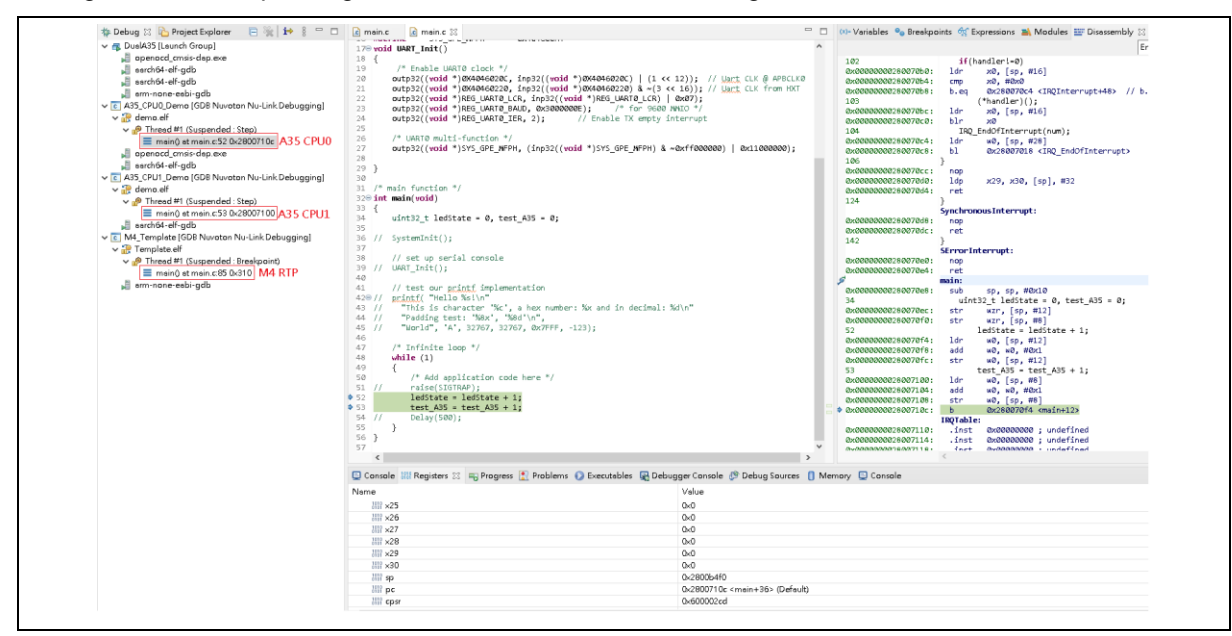

Figure 4-39 Multi-core Debugging

### <span id="page-47-0"></span>**4.10.6 Configuration of debugging Cortex-A Core in AARCH32 mode**

The settings in chapter [4.10](#page-40-0) are mostly for ARM v8a AARCH64 mode by default. In this section, we describe how to debug a AARCH32 application.

For example, to debug AARCH32 program on Cortex-A35, we first enter debug mode to run AARCH64 code and leave debug mode. And then re-enter debug mode switching to AARCH32 code for debugging. We import executable files (see Section [4.9\)](#page-34-0) and create the corresponding debug configurations (see Section [4.5\)](#page-16-0). On Windows, the location where numicroMA35D1.cfg resides could be

C:\Program Files (x86)\Nuvoton Tools\OpenOCD\scripts\target. On GNU/Linux, it could be /usr/local/OpenOCD/scripts/target. There are several steps to follow:

- 1. Import an executable for debugging (referring to [Figure 4-26\)](#page-34-1).
- 2. Click browse following select executable, then select an executable (referring to [Figure 4-27\)](#page-35-0).

3. Choose GDB Nuvoton Nu-Link Debugging as a Launch Configuration (referring to [Figure](#page-36-0)  [4-28\)](#page-36-0).

4. Locate the GDB executable in the debug configuration (referring to [Figure 4-40\)](#page-48-0).

5. Choose the ELF file to download and initial setting in the debug configuration (referring to [Figure 4-41\)](#page-48-1). Please based on DDR of dev-board to select the corresponding DDR initial file.

6. These files could be found in C:\Program Files (x86)\Nuvoton Tools\OpenOCD\scripts\board folder.

- 7. (monitor Script ../scripts/board/numicroMA35D1\_DDR3\_256MB\_1066MBPS\_WINBOND.cfg)
- 8. Press on the Debug button.
- 9. Set breakpoint at the last address of aarch64 program and resume to the address.
- 10. Press run button and then leave debug mode.
- 11. Uncheck the reset settings and re-enter debug mode (referring t[o Figure 4-42\)](#page-49-0).
- 12. Debug AARCH32 program (referring to [Figure 4-43\)](#page-49-1).

The above description is for debugging AARCH32 program in dual core SMP mode. AARCH32 program debugging can also be used in the following two settings

- 1. Refer to [Figure 4-34](#page-43-0) to disable CPU1 setting for single core mode.
- 2. Refer to [Figure 4-38](#page-46-1) to disable the CPU SMP for AMP mode.

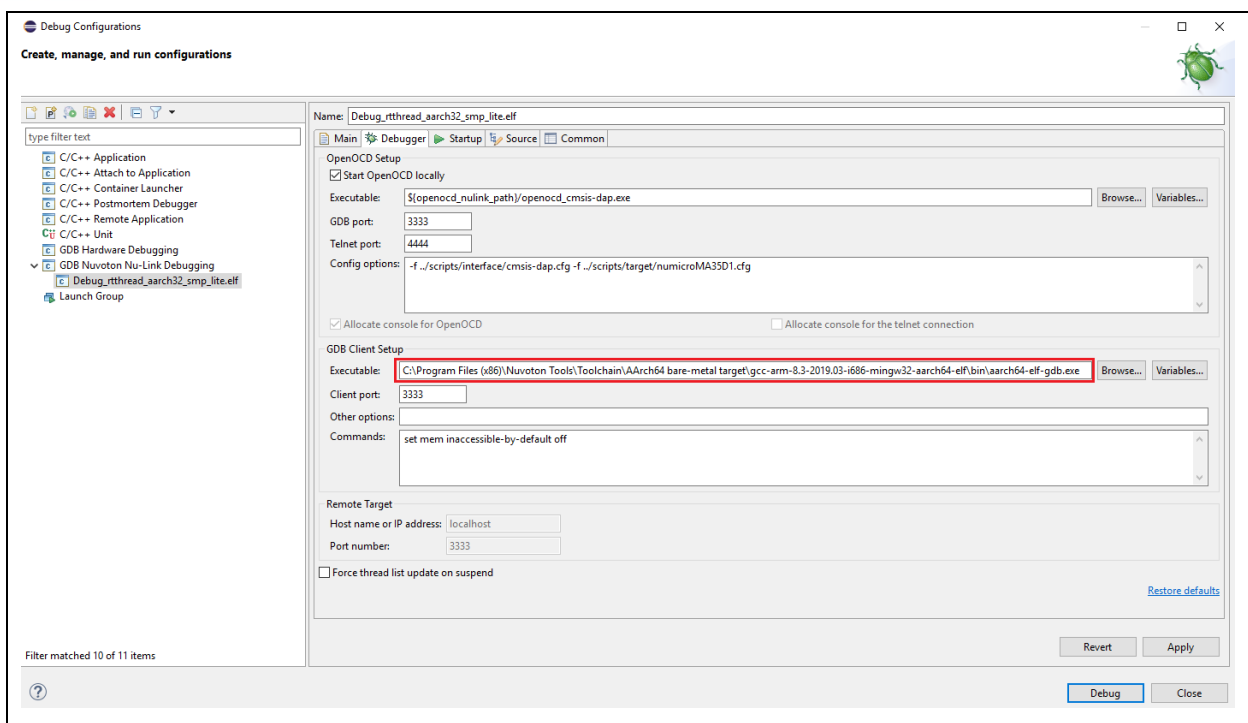

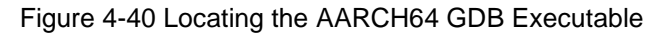

<span id="page-48-0"></span>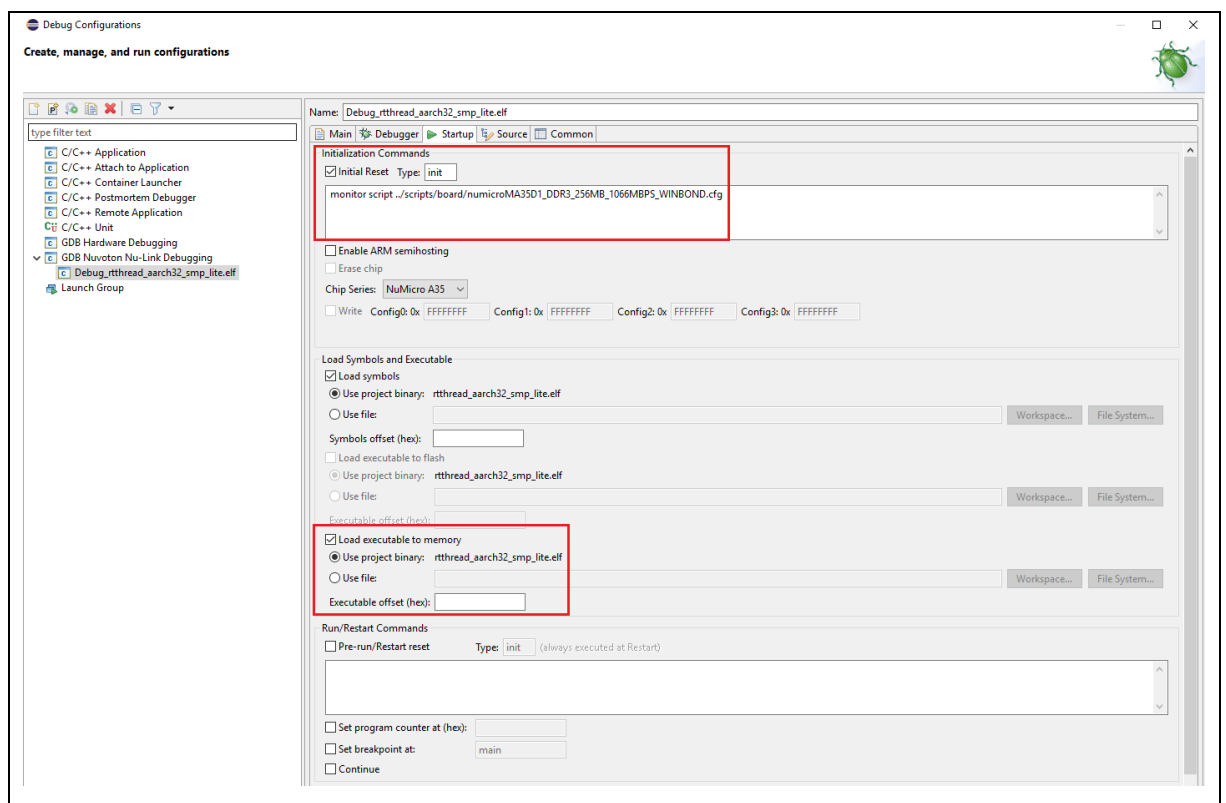

<span id="page-48-1"></span>Figure 4-41 The First Time to Enter the Debug Mode Settings

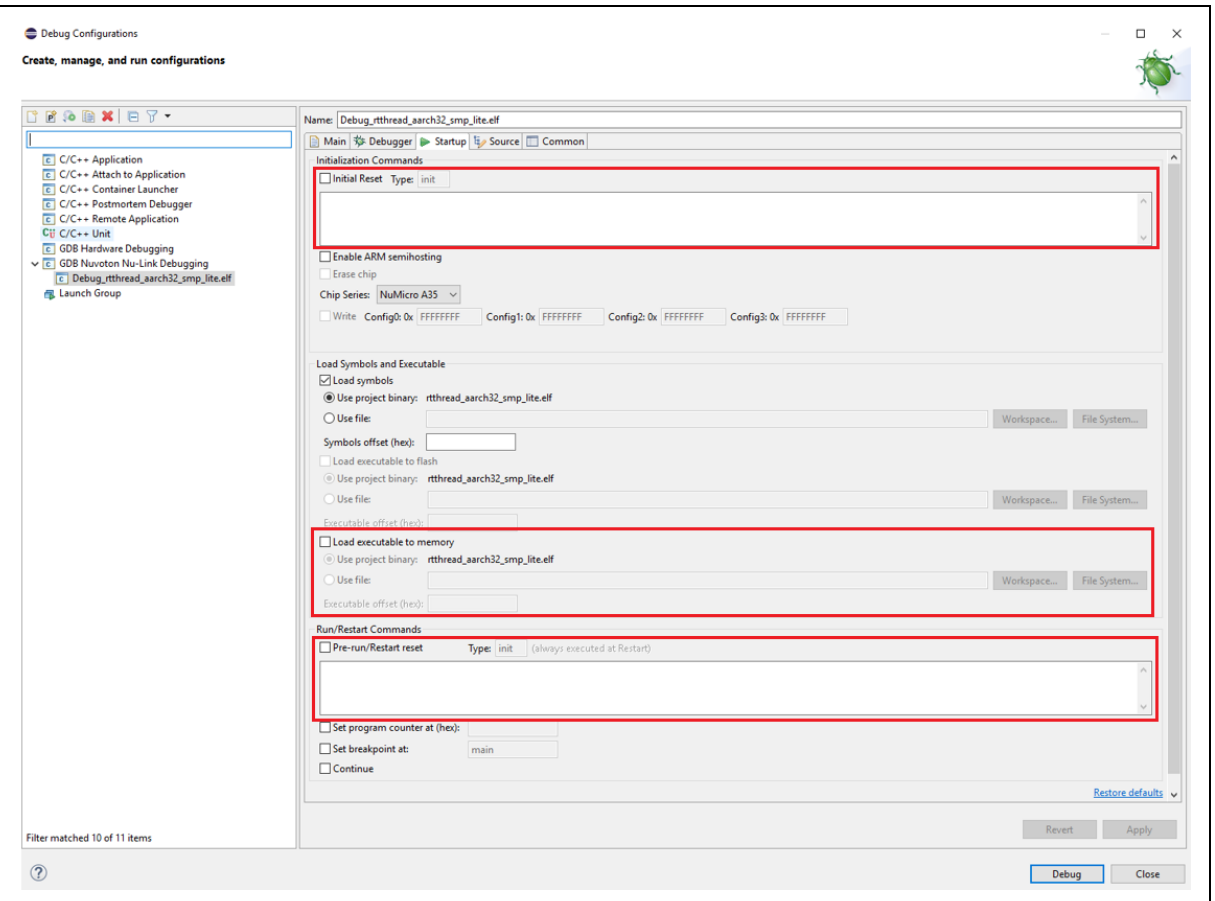

Figure 4-42 The Second Time to Enter the Debug Mode Settings

<span id="page-49-1"></span><span id="page-49-0"></span>

| 日後 1→ 8 □ 日<br><b>参 Debug 8 had Project Explorer</b>                                                                                                    |                                                                                                    | $(x)$ = Variables $\Theta_{\Theta}$ Breakpoints $\Theta_{\Omega}$ Expressions $\Box$ Modules $\Box$ Disassembly $\boxtimes \Box$                                                                                                    |
|----------------------------------------------------------------------------------------------------|----------------------------------------------------------------------------------------------------|----------------------------------------------------------------------------------------------------|
| v c Debug_rtthread_aarch32_smp_lite.elf [GDB Nuvoton Nu-Link Debugging]<br>$\vee$ $\mathbb{R}$ rtthread aarch32 smn lite.elf<br>Thread #1 1 (Name: ma35d1.cpu0, state: debug-request) (Suspended : User R<br>$= 0x8004621c$<br>ma35d1_write_pmic_data() at drv_sys_i2c0.c:232 0x8004621c A35 COre0<br>ma35d1_set_cpu_voltage() at drv_sys_i2c0.c:279 0x8004621c<br>mu_clock_raise() at drv_sys.c:169 0x800467e4<br>■ rt_hw_board_init() at drv_common.c:263 0x80046c28<br>tthread startup() at components.c:226 0x8001077c<br>$\equiv$ bss loop() at start gcc. S:155 0x80012c90<br>Thread #2 2 (Name: ma35d1.cpu1, state: debug-request) (Suspended : Conta<br>secondary_loop() at start_gcc.S:117 0x80012c30<br>A35 Core1<br>openocd cmsis-dap.exe<br>aarch64-elf-gdb.exe | 1dr<br>$\Rightarrow$ 80012c30:<br>1dr<br>80012c34:<br>80012c38:<br>cm <sub>D</sub><br>80012c3c:<br>blxne<br>80012c40:<br>b<br>80012c44:<br>bl<br>80012c48:<br>mov<br>80012c4c:<br>1dr<br>1 <sub>dr</sub><br>80012c50:<br>bss loop:<br>80012c54:<br>cm <sub>D</sub><br>80012c58:<br>strcc<br>80012c5c:<br>bcc<br>80012c60:<br>mnc<br>80012c64:<br>mov<br>80012c68:<br>orr | r1, [pc, #204] ; 0x80012d04 <stack setup+68;<br=""><math>r0,</math> <math>r1</math><br/>r0, #0<br/>rØ<br/>0x80012c2c <secondary loop=""><br/>normal setup:<br/>0x80012cc0 <stack setup=""><br/>r0, #0<br/>r1, [pc, #180] ; 0x80012d08 <stack setup+72;<br="">r2, [pc, #180] ; 0x80012d0c <stack setup+76;<br="">r1, r2<br/>r0, [r1], #4<br/>0x80012c54 <bss loop=""><br/>15, 0, r1, cr1, cr0, {1}<br/>r0, #64; 0x40<br/>r1, r1, r0</bss></stack></stack></stack></secondary></stack> |

Figure 4-43 AARCH32 Program Debugging

### <span id="page-50-0"></span>**4.10.7 System Registers Access**

When entering the debug mode, we can open the **Registers View** in the bottom of Debug perspective. The Registers view lists information about the registers in a selected stack frame. Some system registers are listed after general registers.

| Name                  | Value                               |
|-----------------------|-------------------------------------|
| 1010 v29              | ${d = {f = {0x0, 0x0}}, u = {0x9}}$ |
| 1010 V30              | ${d = {f = {0x0, 0x0}}, u = {0xb}}$ |
| $^{1010}_{0101}$ v31  |                                     |
| $1010$ fpsr           | 0x0                                 |
| $1010$ fpcr           | 0x0                                 |
| <b>MON ELR_EL1</b>    | 0x41f76b8c95e4404a                  |
| <b>MM ESR_EL1</b>     | 0 <sub>x8</sub>                     |
| <b>MON SPSR_EL1</b>   | 0x600001d3                          |
| <b>MOND ELR_EL2</b>   | 0x13d3fb96aa1afd36                  |
| <b>MOTOR ESR_EL2</b>  | 0x423111b0                          |
| <b>MON SPSR_EL2</b>   | 0x12085000                          |
| <b>MM ELR_EL3</b>     | 0x80008170                          |
| <b>1010 ESR_EL3</b>   | 0xe0c05203                          |
| <b>MON SPSR_EL3</b>   | 0x1d3                               |
| <b>MON IFSR32_EL2</b> | 0x123b                              |
| <b>Mail FAR_EL1</b>   | 0x884b1f1100000004                  |
| <b>Mail FAR_EL2</b>   | 0xa301f4a91d254101                  |
| <b>1910 FAR_EL3</b>   | 0x0                                 |
| 1010 HPFAR_EL2        | 0x5b12380                           |
| <b>Main ISR_EL1</b>   | 0x0                                 |
| <b>Mail VBAR_EL1</b>  | 0x0                                 |
| <b>Main VBAR_EL2</b>  | 0xc490c2a220394520                  |
| 1010 VBAR_EL3         | 0x5ffc0800                          |

Figure 4-44 System Register View

<span id="page-50-1"></span>If there are no system registers user want to access in the list, please select the debugger console and enter the following command.

- 1. Read system register: monitor aarch64 mrs [register name]
- 2. Write system register: monitor aarch64 msr [register name] [value]

The execution result will be displayed in the console window.

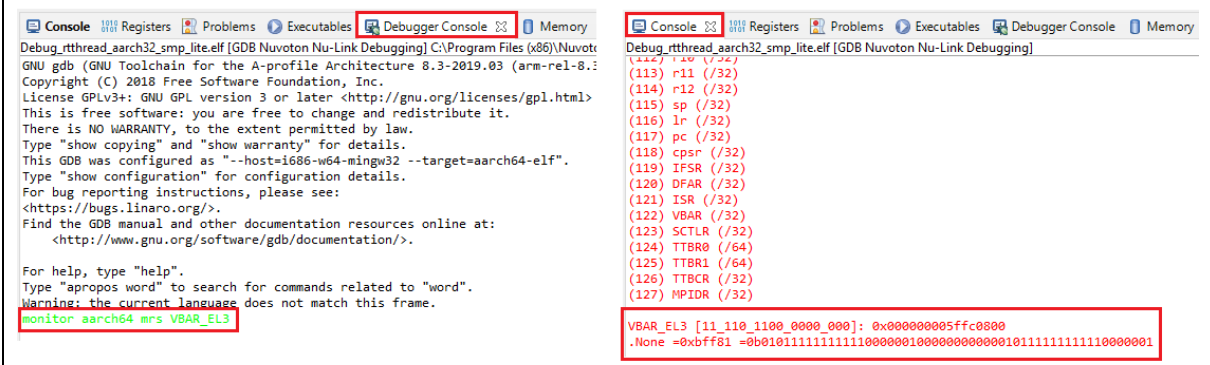

<span id="page-50-2"></span>Figure 4-45 Use Command to Access System Registers

## nuvoTon

### <span id="page-51-0"></span>**5 Q&A**

1. Q: Can we simultaneously debug on Eclipse, Keil and Iar?

A: No, we must stop the debug mode on Eclipse first. Then we can debug on another IDE.

2. Q: Can we simultaneously debug on Eclipse and use the Nuvoton development tools, such as ICP Programming tool?

A: No, we must stop the debug mode on Eclipse first. Then we can use them and vice versa.

3. Q: How many breakpoints and watchpoints are supported?

A: It depends on the hardware. For M0 chips, the supported number of breakpoints and watchpoints is 4 and 2, respectively. For M4 chips, the supported number of breakpoints and watchpoints is 6 and 4, respectively. For M23 chips, the supported number of breakpoints and watchpoints is 4 and 4, respectively. For now, we do not support flash breakpoints.

4. Q: How to update firmware for Nu-Link?

A: Please use ICP Programming tool or Keil to update firmware.

5. Q: How to change Flash and RAM size after projects are created?

A: Please find and open the ld script in the ld scripts folder. From there, we can change Flash and RAM size.

6. Q: Why can the application not enter the debug mode?

A: Firstly, we must install all the stuff by following the previously mentioned steps. Then check the following list:

- Leave the previous debug mode first if exists.
- Flash and RAM size must be correct.
- OpenOCD should not be launched before debugging. To check that, please go to Windows Task Manager or System Monitor. If an OpenOCD process has already been running, please end the process.
- The target chip should not be held by other tools or IDE.
- The **Config options** field of the Debugger tab must be correct.
- In the Startup tab, the **Initilal Reset** type should be **init**. The **Pre-run/Restart rest** type should be **init**.
- The Eclipse preferences must be correct. Please refer to the previous discussion.
- **Upgrade Nu-Link firmware and USB driver to the latest one**.
- Check whether the executable has been downloaded to the target chip correctly.
- Check SP. If it is wrong, please assign it to the correct location.
- Write a correct Config value into the target chip.
- If the operating system is Windows 7, please use USB 2.0 port, instead of USB 3.0 port.
- The project path must not contain any special character or whitespace, such as #\$&`.{}.
- Restart the computer.

7. Q: How to add udev rules for Nu-Link on GNU/Linux?

A: When accessing target chips via Nu-Link, GNU/Linux requires the USB permission. We can get the permission by adding udev rules for Nu-Link. Here are the steps to do that:

– Add the User to the plugdev Group. Type the command in the Terminal:

sudo useradd -G plugdev \$USER

– Add Nu-Link to udev. Type the commands in the Terminal:

cd /etc/udev/rules.d and sudo gedit 10-openocd-nulink.rules

– Add the following text to the file

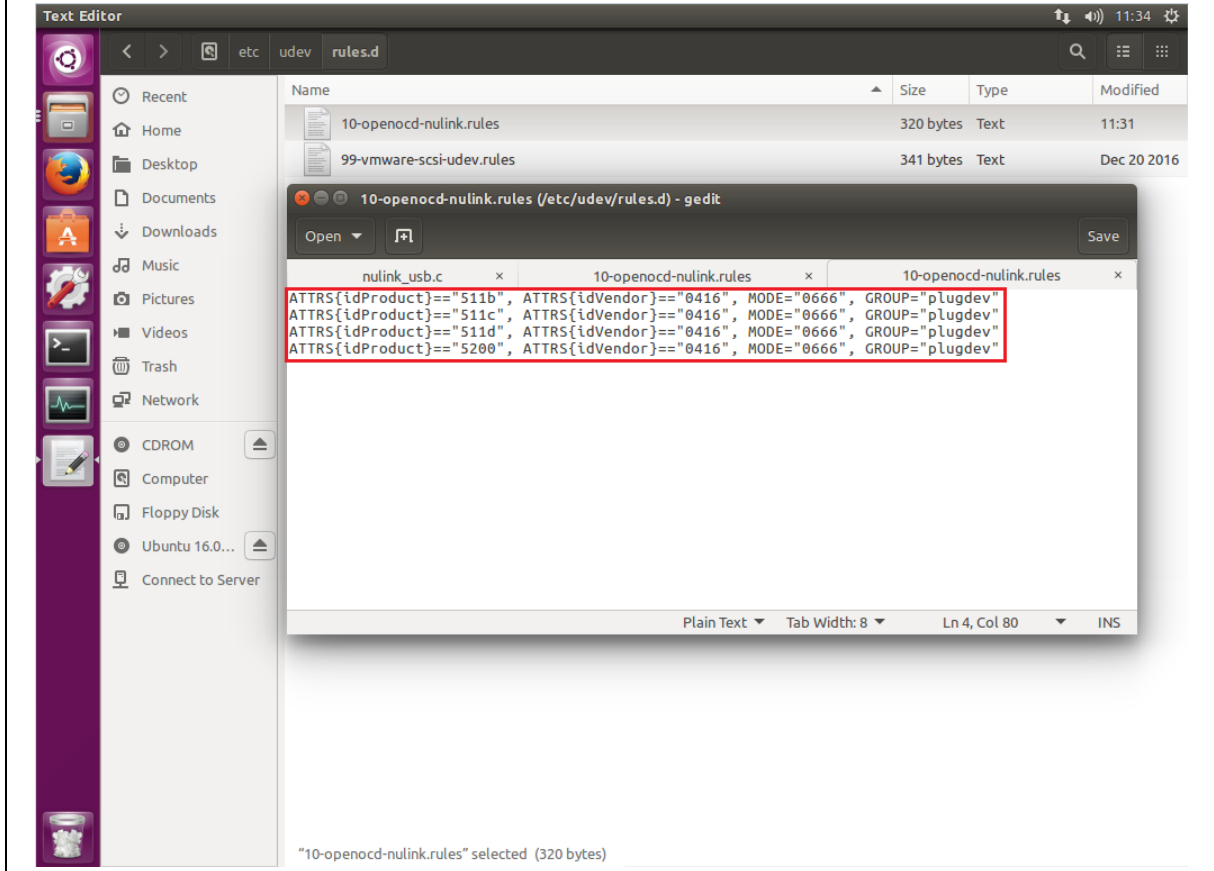

Figure 5-1 Adding Udev Rules

<span id="page-52-0"></span>– Reloaded the new udev rules by entering the command in the Terminal:

sudo udevadm trigger

8. Q: How to edit string substitution for openocd\_nulink\_path?

A: The **openocd\_nulink\_path** string stores where the OpenOCD executable resides. After upgrading NuEclipse, the string may keep the previous OpenOCD path. To fix it, click **Window > Preferences**, the Preferences wizard appears. Go to **Run/Debug > String Substituion**. Find and edit the openocd\_nulink\_path to the new OpenOCD path.

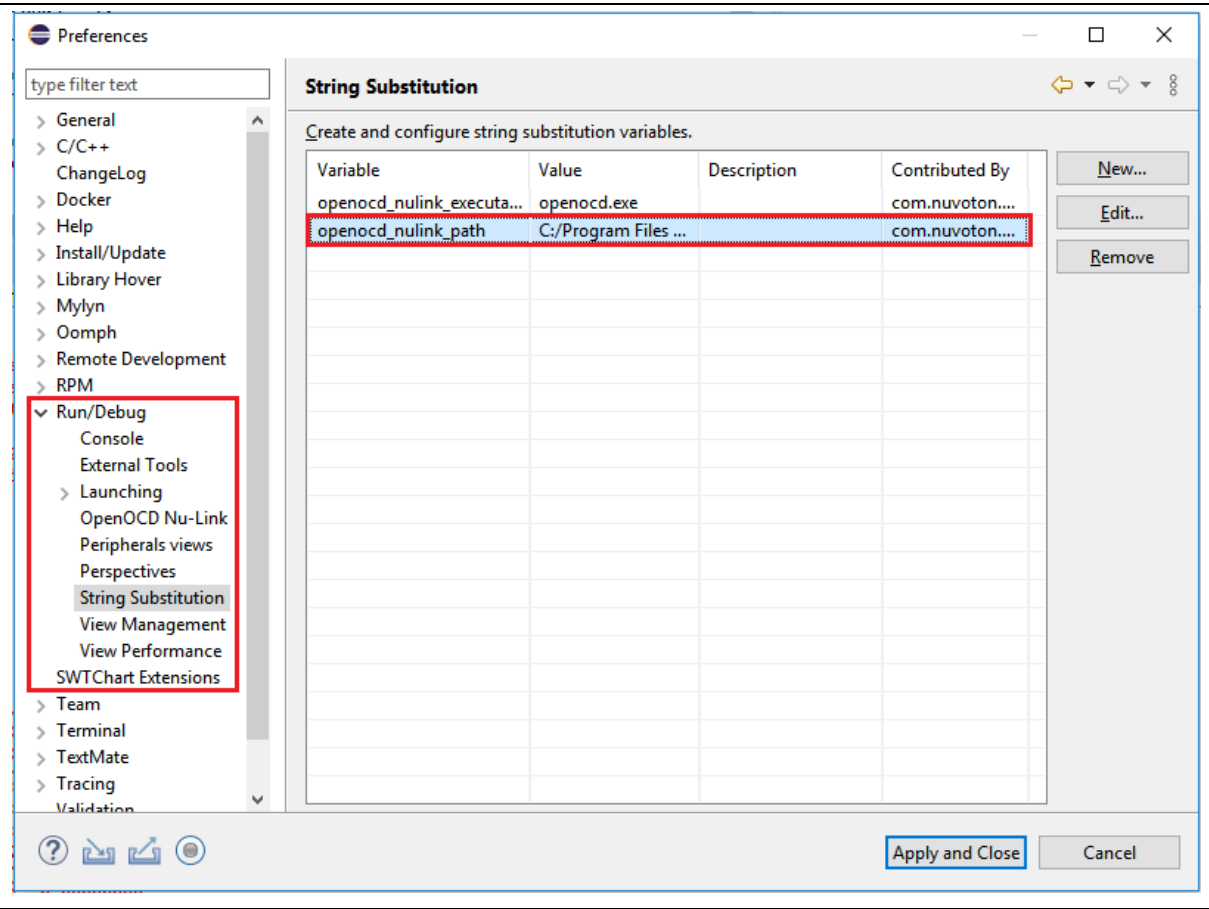

<span id="page-53-0"></span>Figure 5-2 Preferences for String Substitution

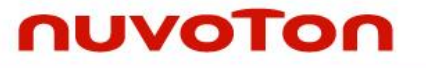

9. Q: Why does Eclipse fail to update or install new software packs on Windows?

A: One of possible reasons is that the write permission for Windows folders is denied. We need to find the correct folder and allow the write permission. On Windows, the location where we place software packs is C:\Program Files (x86)\Nuvoton Tools\Packages.

10. Q: How to adjust output voltage of Nu-Link2?

A: Upgrade the NuLink2 firmware greater than version v3.08.7249, open NU\_CFG.TXT file in pop-up "NuMicro MCU" disk, you will see some options in NU\_CFG.TXT.

Set CMSIS-DAP=1 then re-plug in USB cable, it presents one more interface HID\_CMSIS-DAP, this is handy if you want to use CMSIS-DAP protocol.

Set LEVEL=3 then re-plug in USB cable, it presents one of output voltage, this is handy if you want to use 5V voltage.

```
[Power Control]
LEVEL = 3; Default I/O voltage (Level0: 1.8V, Level1: 2.5V, Level2: 3.3V, Level3: 5V)
[Interface configuration]
CMSIS-DAP=1
, 0 = \text{disable}: 1 =enable
```
### Figure 5-3 More Options for NuLink2

### <span id="page-55-0"></span>**6 REVISION HISTORY**

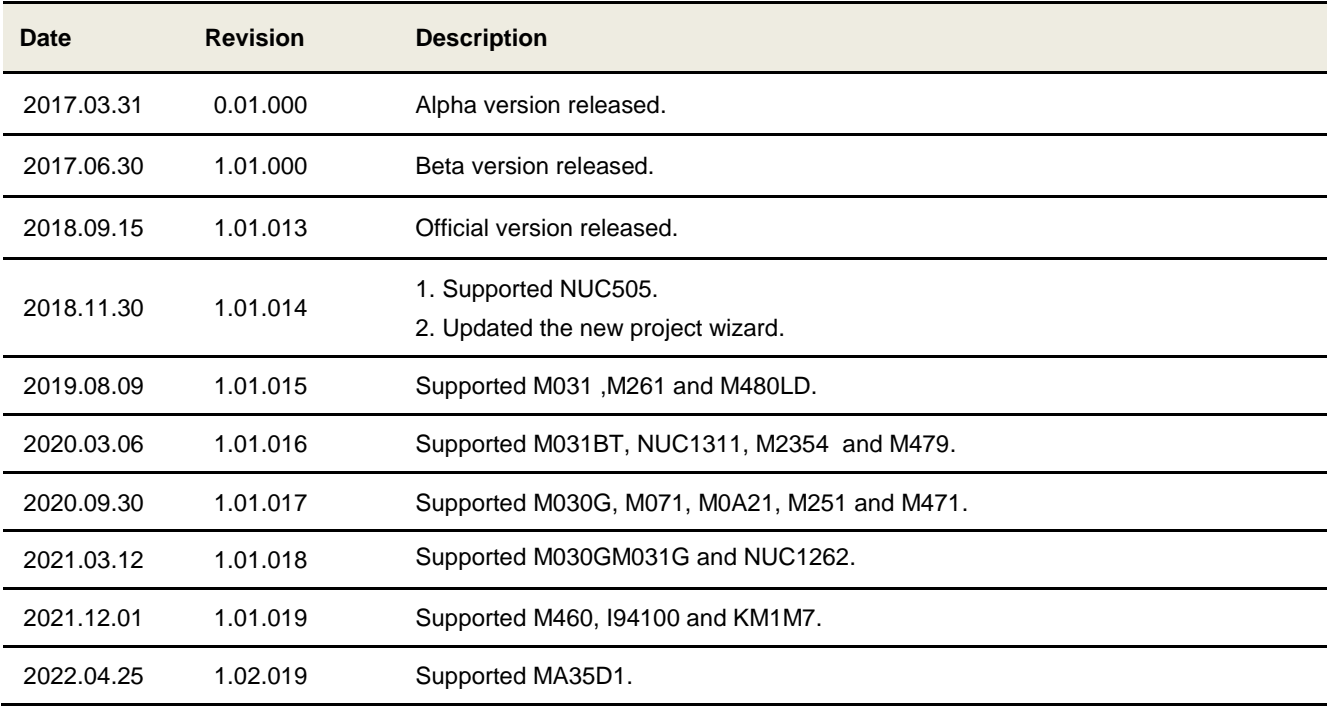

### **Important Notice**

**Nuvoton Products are neither intended nor warranted for usage in systems or equipment, any malfunction or failure of which may cause loss of human life, bodily injury or severe property damage. Such applications are deemed, "Insecure Usage".** 

**Insecure usage includes, but is not limited to: equipment for surgical implementation, atomic energy control instruments, airplane or spaceship instruments, the control or operation of dynamic, brake or safety systems designed for vehicular use, traffic signal instruments, all types of safety devices, and other applications intended to support or sustain life.** 

**All Insecure Usage shall be made at customer's risk, and in the event that third parties lay claims to Nuvoton as a result of customer's Insecure Usage, customer shall indemnify the damages and liabilities thus incurred by Nuvoton.**

All the trademarks of products and companies mentioned in this datasheet belong to their respective owners.

Please note that all data and specifications are subject to change without notice.